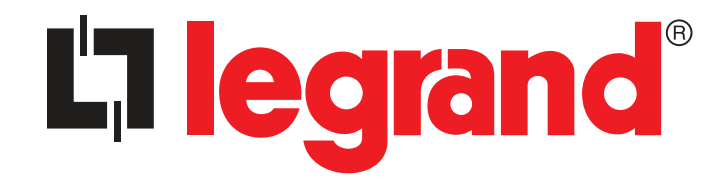

### Legrand Digital Audio System User Guide

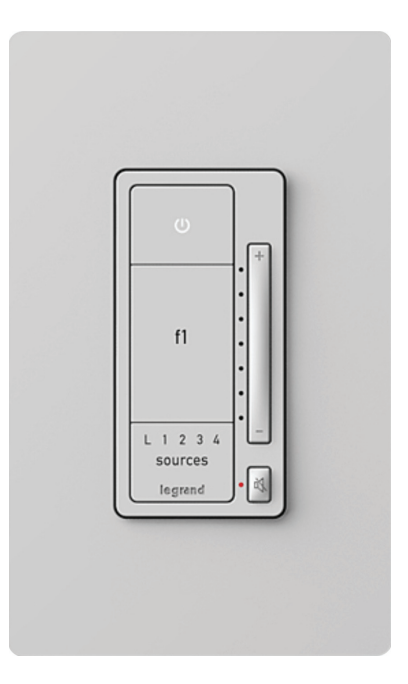

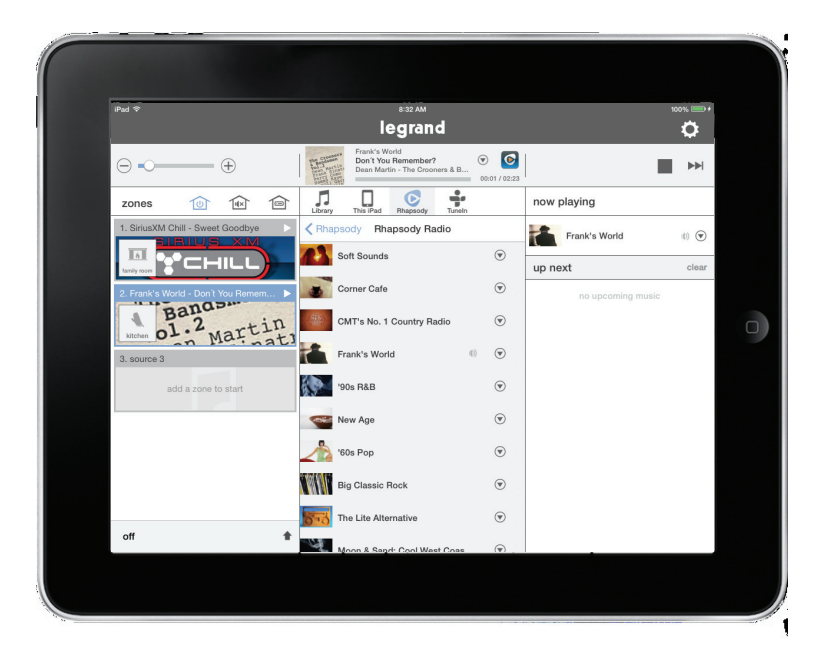

#### Contents

- Legrand Digital Audio System User Guide
- System Overview
- Controllers
- What's in the Enclosure?
- Modules
- What's in the Wall?
- Keypads & Inputs
- The Control App Getting Around
- Zones Pane (Rooms)
- Sources Pane
- Whole House Control
- Volume Control
- Digital Source Selection
- Currently Playing
- Transport Controls
- Playing Queue
- Settings
- Wall Devices
- The AU7010 Digital Audio Amplified Keypad
- The AU7007 Global Source Input
- 18 The AU7008 Local Source Input
- Adding Digital Services Pandora
- Adding Digital Services TuneIn
- Adding Digital Services Rhapsody
- Adding Digital Services SiriusXM
- Adding Digital Services Music Libraries
- Adding Digital Services Music Libraries
- Playing Music with the App
- Selecting a Zone (Room) to start Music
- Selecting music for your zone
- Selecting a Global Source Input
- Selecting a Local Source Input
- The Control App Settings
- Settings
- Settings Creating Persistent Groups 1
- Settings Creating Persistent Groups 2
- Settings Disbanding Persistent Groups 1
- Settings Disbanding Persistent Groups 2
- Settings Zones Settings
- Settings Naming a Digital Audio Global/Local Source
- Settings General/About
- Settings General/About/Software Update

### System Overview

The Digital Audio System distributes four sources to up to sixteen zones, with features such as access to digital audio content from Internet Radio, streaming services, and networked devices, as well as analog components. It is controllable through the system's amplified keypads, as well as convenient iOS and Android apps for mobile devices.

The system begins with the Digital Audio Distribution Module (AU7000) which distributes up to four audio sources to four zones. The audio is digitally transmitted from the sources to a zone's Digital Audio Amplified Keypad (AU7010-XX). This system can be expanded to up to sixteen zones using up to three Digital Audio Expansion Modules (AU7004). Source options include the Digital Input Module (AU7001) which provides access to content\* such as Pandora, Rhapsody (subscription needed), SiriusXM (subscription needed), and TuneIn, as well as networked iTunes or Windows Media library content, NAS drive music files, and more. Analog sources can also be accommodated with use of the Digital Audio Local Source Input (AU7008-XX) and the Digital Audio Global Source Input (AU7007-XX). The AU7010-XX keypads are the standard power device, providing 20 watts of power to a zone. Common functions like power on/off, volume, mute, and source selection can be controlled directly from this keypad. Additionally, the keypad offers a favorite feature that enables users to set a favorite music or news source at a preferred volume by pressing and holding the favorite button. The keypad will then allow users to press the favorite button and return to that source/volume quickly.

Easy to use, the Digital Audio System is a flexible, featurerich, and accessible structured wiring audio solution.

#### **Controllers**

The Digital Audio System can be controlled by smartphones, tablets and by the AU7010-XX Keypad. For controlling the system via smartphone or tablet, free applications are available for both Android and iOS devices through the Google Play and App Stores. Please search for 'On-Q Digital Audio' to download the app.

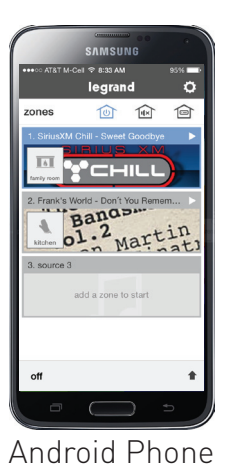

 $\sqrt{3}$ 

Digital Audio Amplified Keypad AU7010-xx

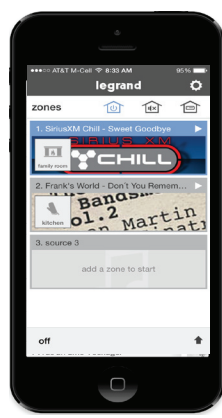

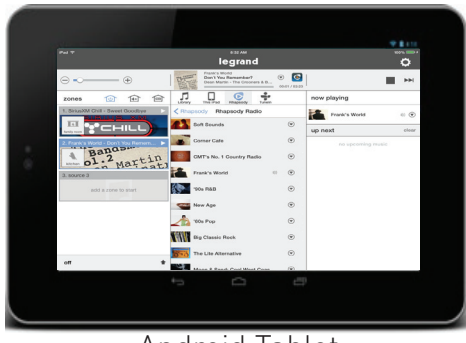

Android Tablet

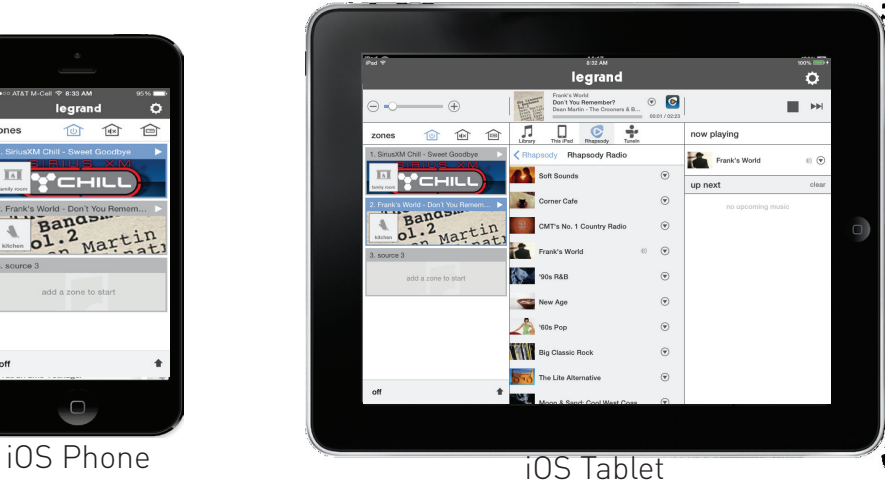

### What's in the Enclosure?

#### **Modules**

The Digital Audio System is comprised of enclosure-based modules, as well as keypad and input devices located throughout the home. The heart of the system, the Digital Audio Distribution Module (AU7000), as well as the Digital Audio Power Distribution Module (PW1020), are required for every system. Depending on a system's specific configuration, however, the enclosure might also include the Digital Audio Input Module (AU7001) and/or Digital Audio Expansion Module (AU7004). The AU7001 provides access to networked digital audio content and streaming music services. Up to four AU7001 modules can be used within a system. For systems with more than four intended zones, the AU7004 modules can be used to expand the system, in increments of four, to up to 16 total zones.

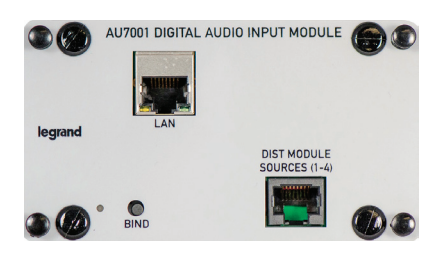

Digital Audio Input Module AU7001

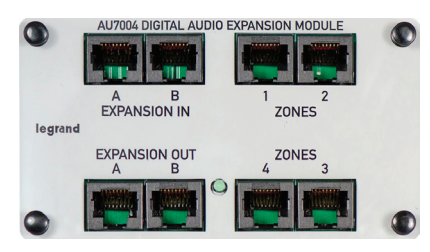

Digital Audio Expansion Module AU7004

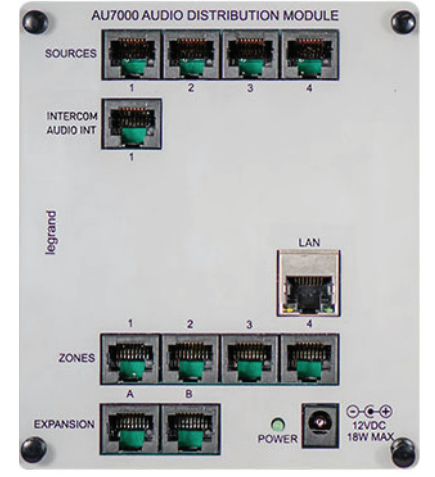

Digital Audio **Distribution** Module AU7000

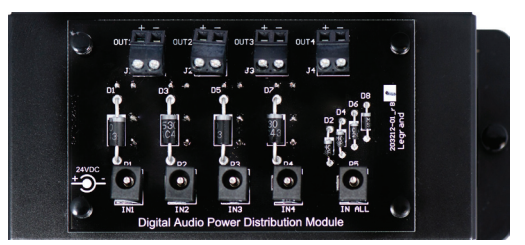

Digital Audio Power Distribution Module PW1020

## What's in the Wall?

#### Keypads & Inputs

In addition to the enclosure-based modules, every Digital Audio System also includes use of in-wall Digital Audio Amplified Keypads (AU7010-XX) in every zone. Each keypad provides both the amplification for a specific zone, as well as convenient access to core controls, such as power on/off, volume up/down, mute, and source selection. Additionally, the Digital Audio Amplified Keypads also include a Favorite feature, offering quick access to a preferred source/ volume setting.

Also installed in a specific zone, a Digital Audio System might include the use of a Digital Audio Global Source Input (AU7007-XX) or a Digital Audio Local Source Input (AU7008-XX). These provide global (full system) or local (the specific zone) access to traditional analog devices, such as Set Top Boxes, TV's, MP3 players, Xbox systems, etc.

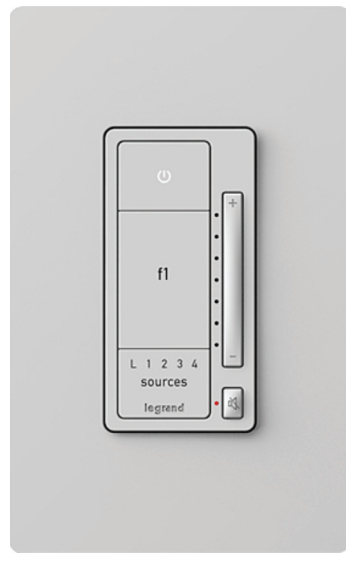

Digital Audio Amplified Keypad AU7010-XX

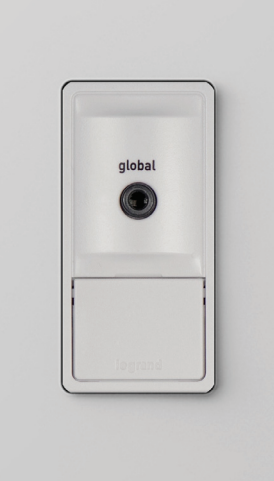

Digital Audio Global Source Input AU7007-XX

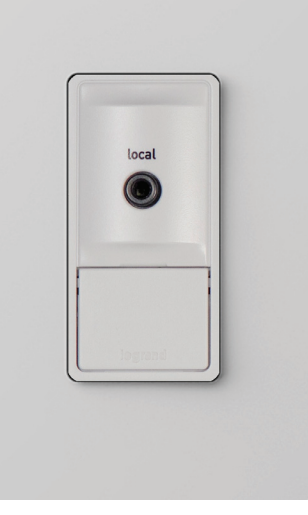

Digital Audio Local Source Input AU7008-XX

## The Control App - Getting Around

#### Zones Pane (Rooms)

Offering complete control of a Digital Audio System, the free applications (apps) available for Android and iOS devices provide both simple navigation and a complete view of a system's current status.

It all starts with the zones, or rooms, a system includes. In this example, we will use two zones, the Family Room and the Living Room.

When all zones are off (not playing music), all available zones will display in the bottom left hand corner of the screen.

Please note an iPad in portrait mode removes the zone pane from view. Selecting 'Zones' will display the panel, as shown in Figures 2 and 3 below.

In the case of a smartphone, once content is playing, pressing the home icon will return the app to the zones pane (Figures 4 and 5).

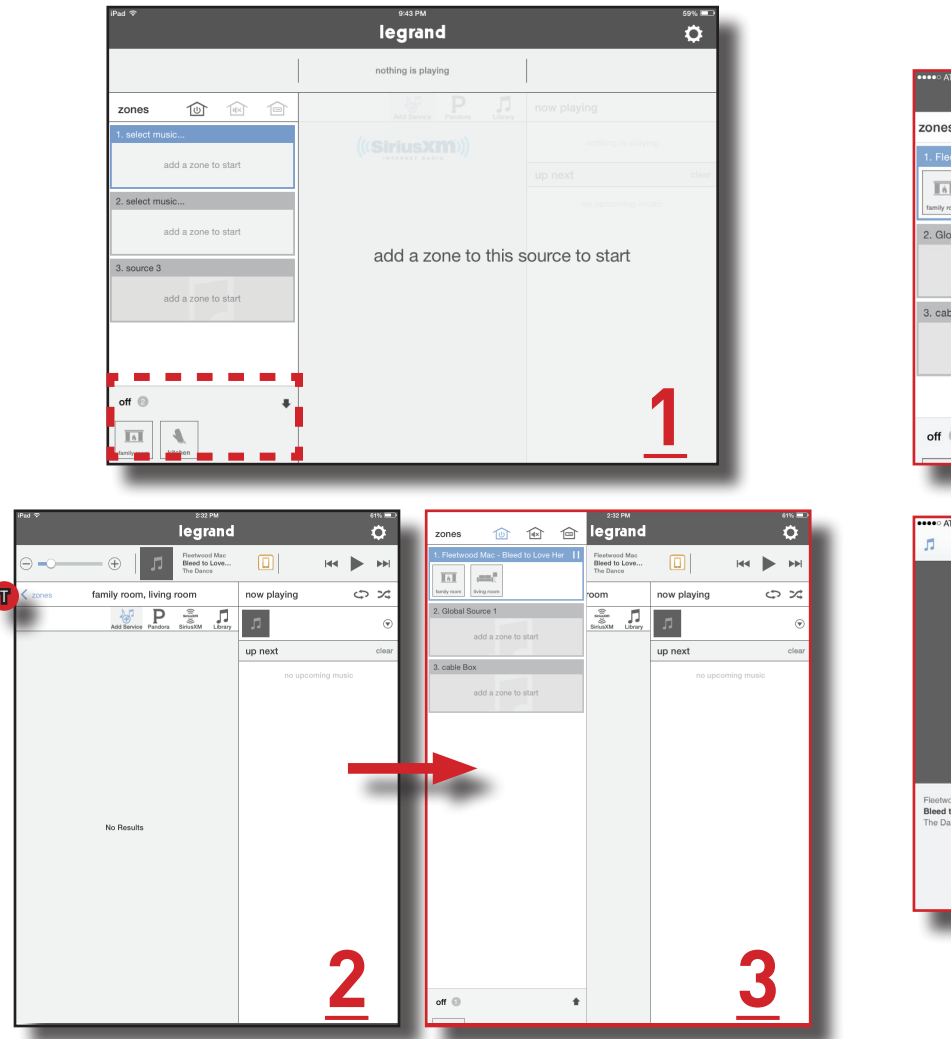

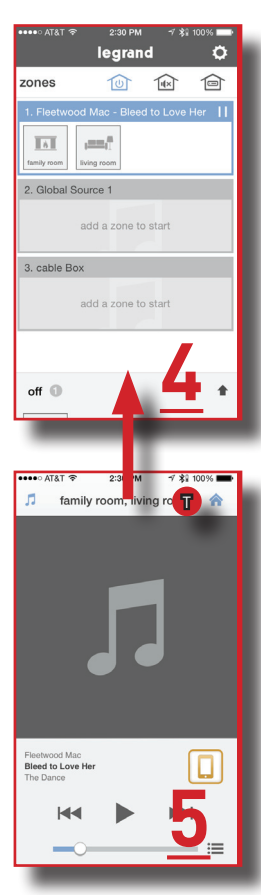

#### Sources Pane

Also on the left hand side of the app screen, the Digital Audio System's available sources will be displayed. The example below shows a system with two Digital Audio Input Modules and one Digital Audio Global Source.

This example is showing two Digital Audio Input Modules as sources one and two (identified by "select music...") and one Global Source Input (identified by "source 3").

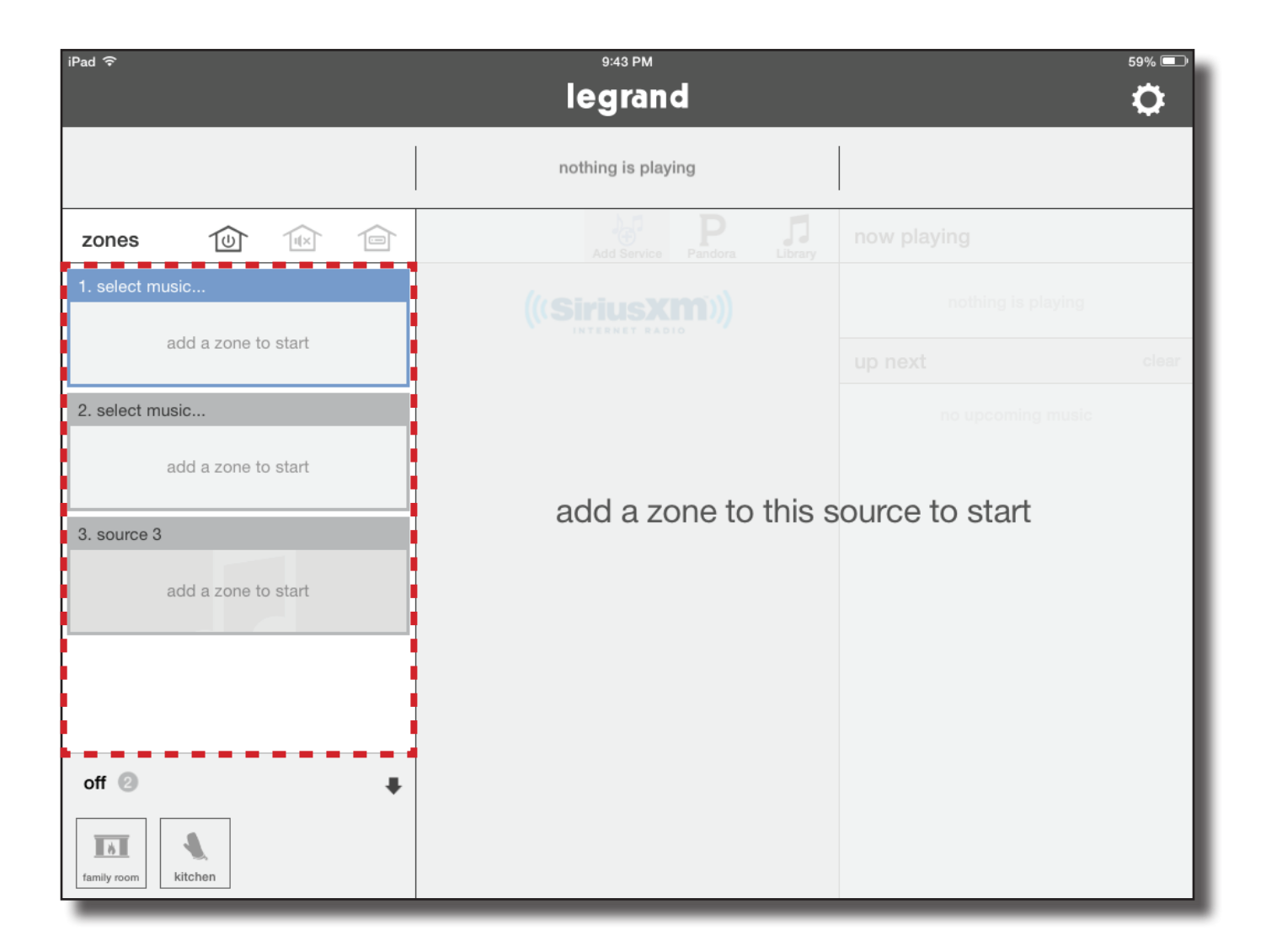

#### Whole House Control

This area of the application provides global commands that affect all zones simultaneously.

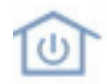

This command turns all zones off

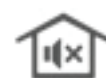

 $\mathbf{H}$  This command mutes and un-mutes all zones

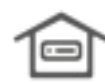

This command selects a single source for all on zones

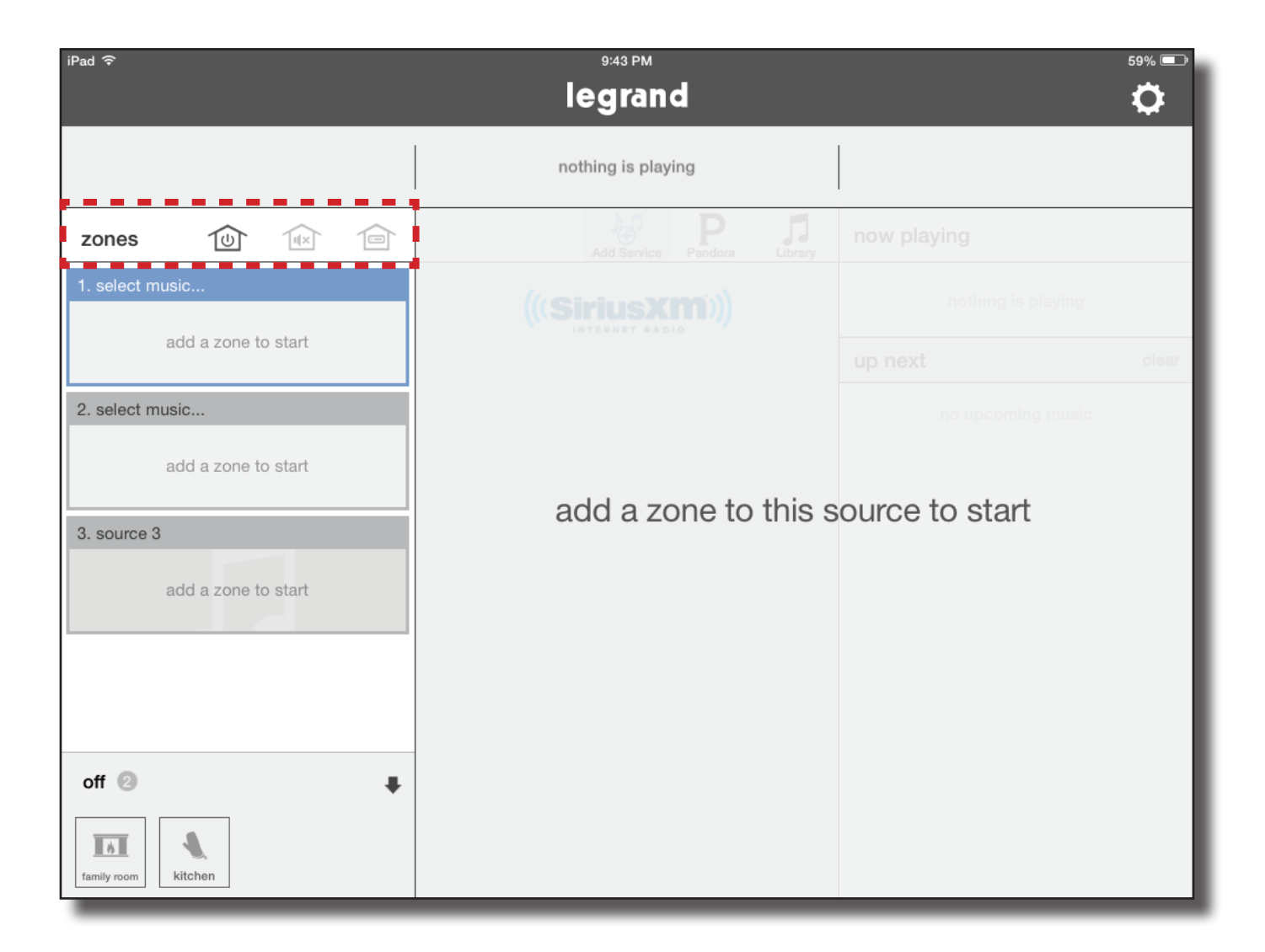

#### Volume Control

Volume can be controlled by sliding the fader, or incrementally increased by tapping the plus (+) or minus (-) buttons.

If a single zone is playing, adjusting the volume will affect that single zone. If multiple zones are playing within a group, multiple volume control faders will open to adjust each zone

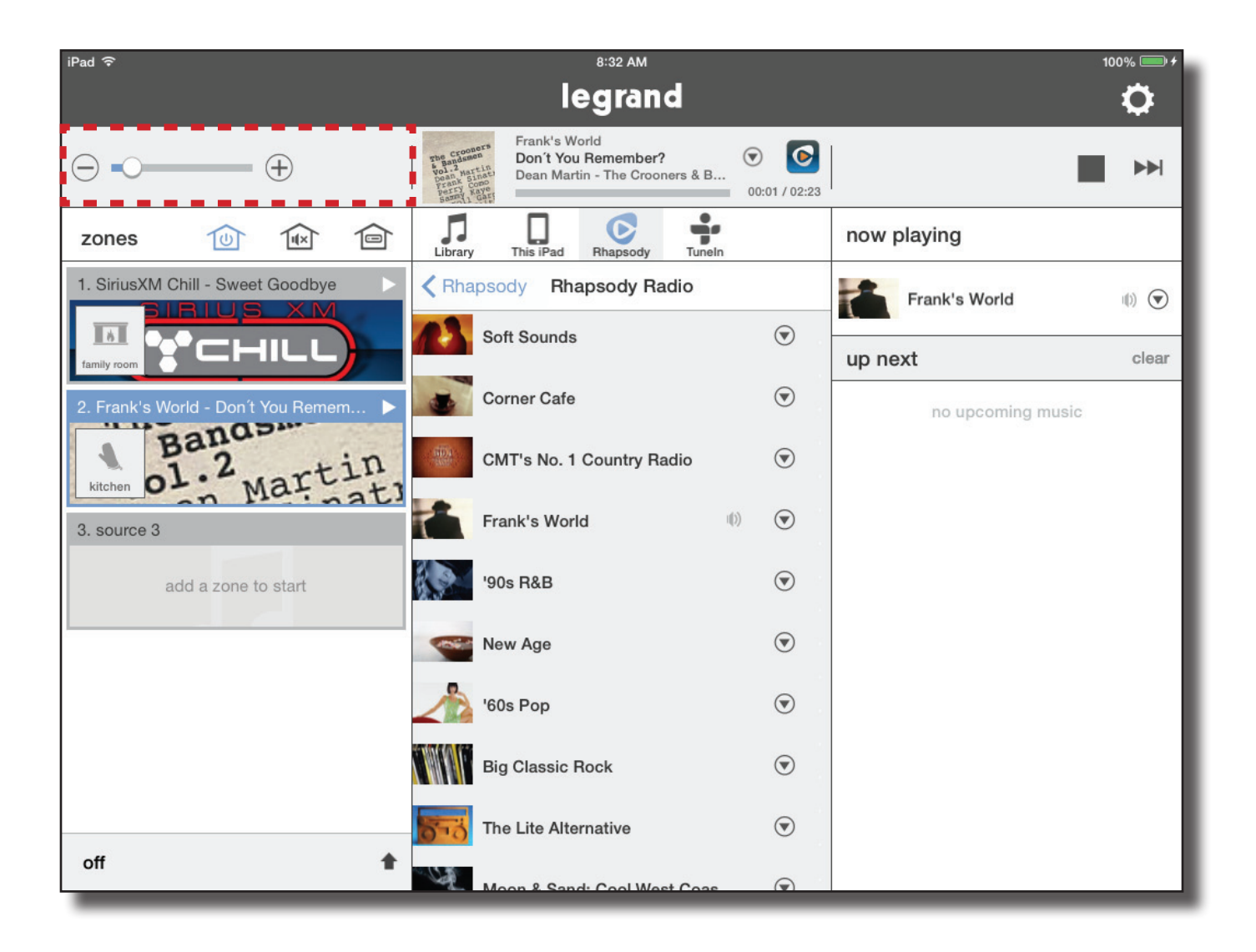

#### Digital Source Selection

This panel allows users to select their digital audio sources, such as streaming services or digital content stored in a networked music library or even on a mobile device.

(For how to set up streaming services, see page 20.)

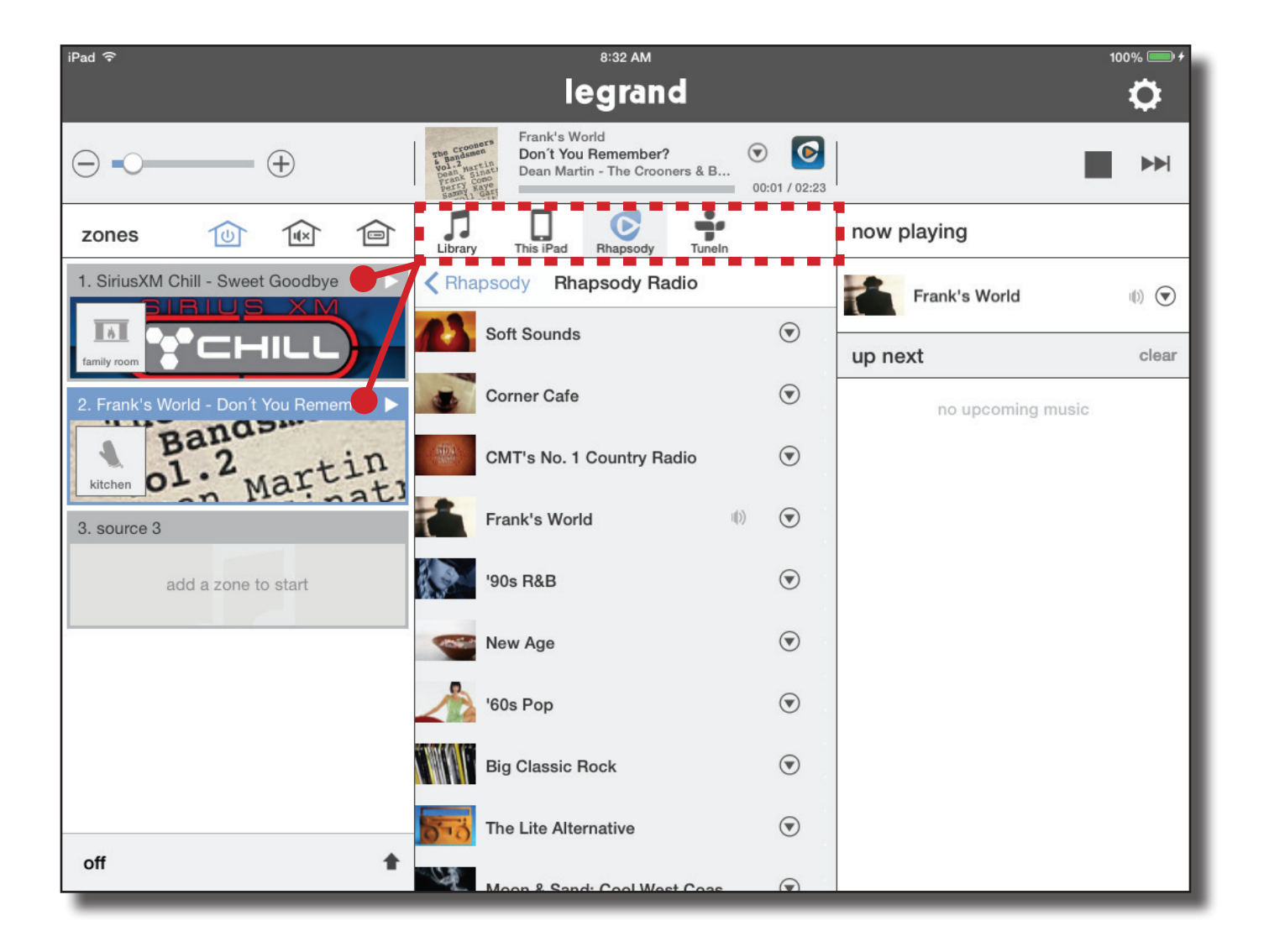

#### Currently Playing

When a source is selected in the sources pane (located on the left), its metadata is displayed at the top of the app.

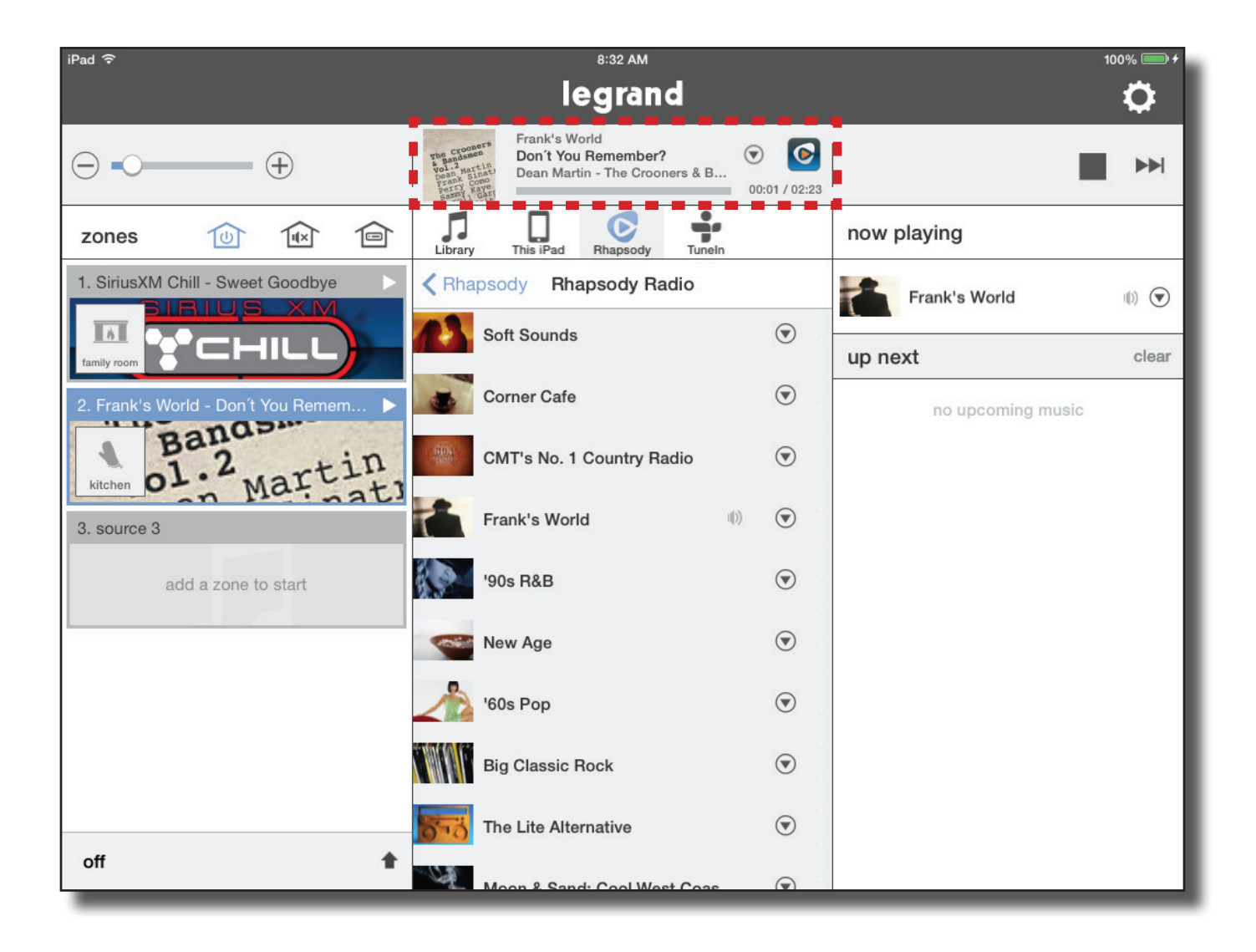

#### Transport Controls

Various digital audio services provide transport controls, which display in the designated pane below, for added interaction with the audio content (such as the 'thumbs up' and 'thumbs down' functions for Pandora).

Please note no transport controls will display when an analog source is selected.

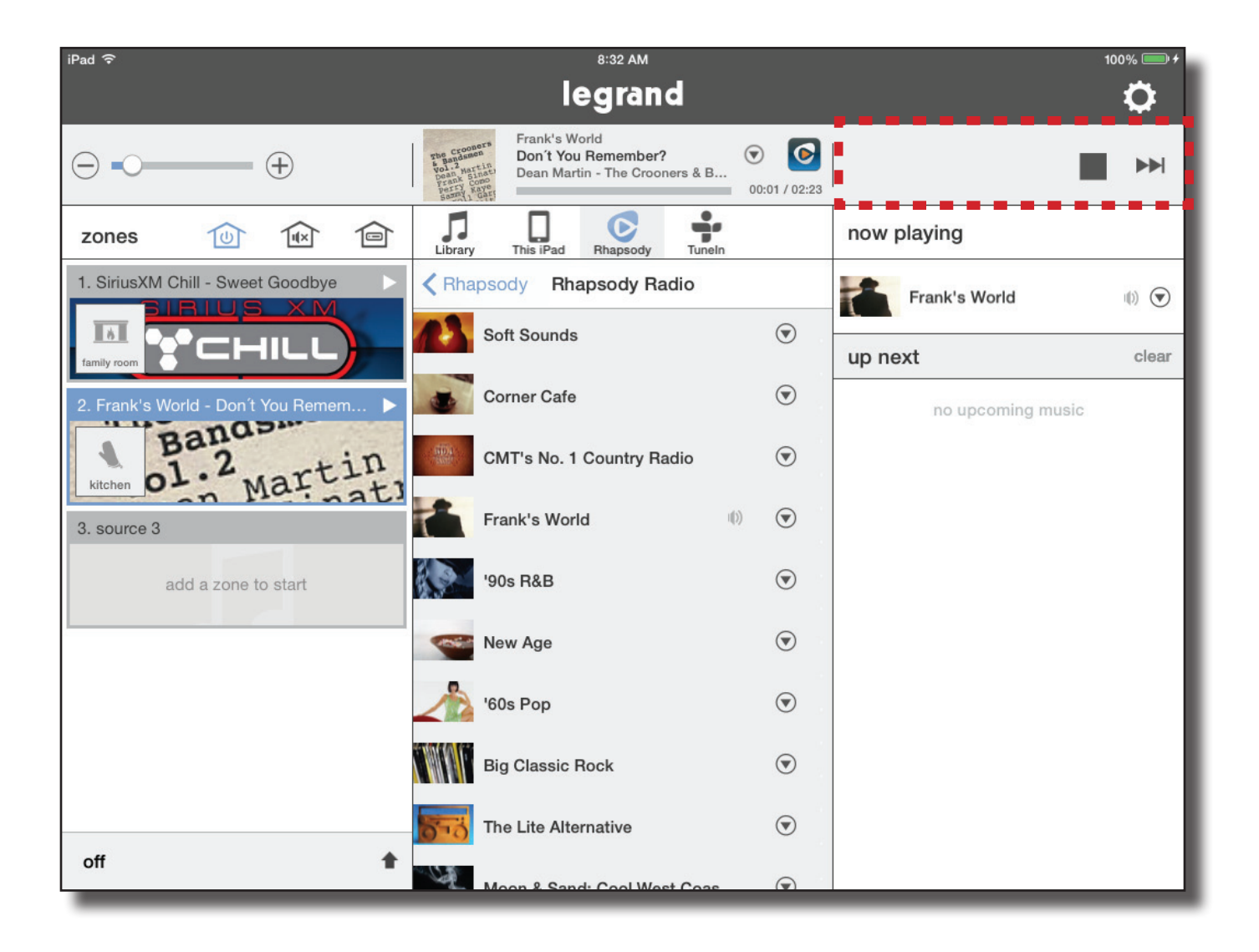

#### Playing Queue

The Playing Queue displays additional content details, such as the next track, for the currently selected source.

Please note the available information in this pane will vary by source.

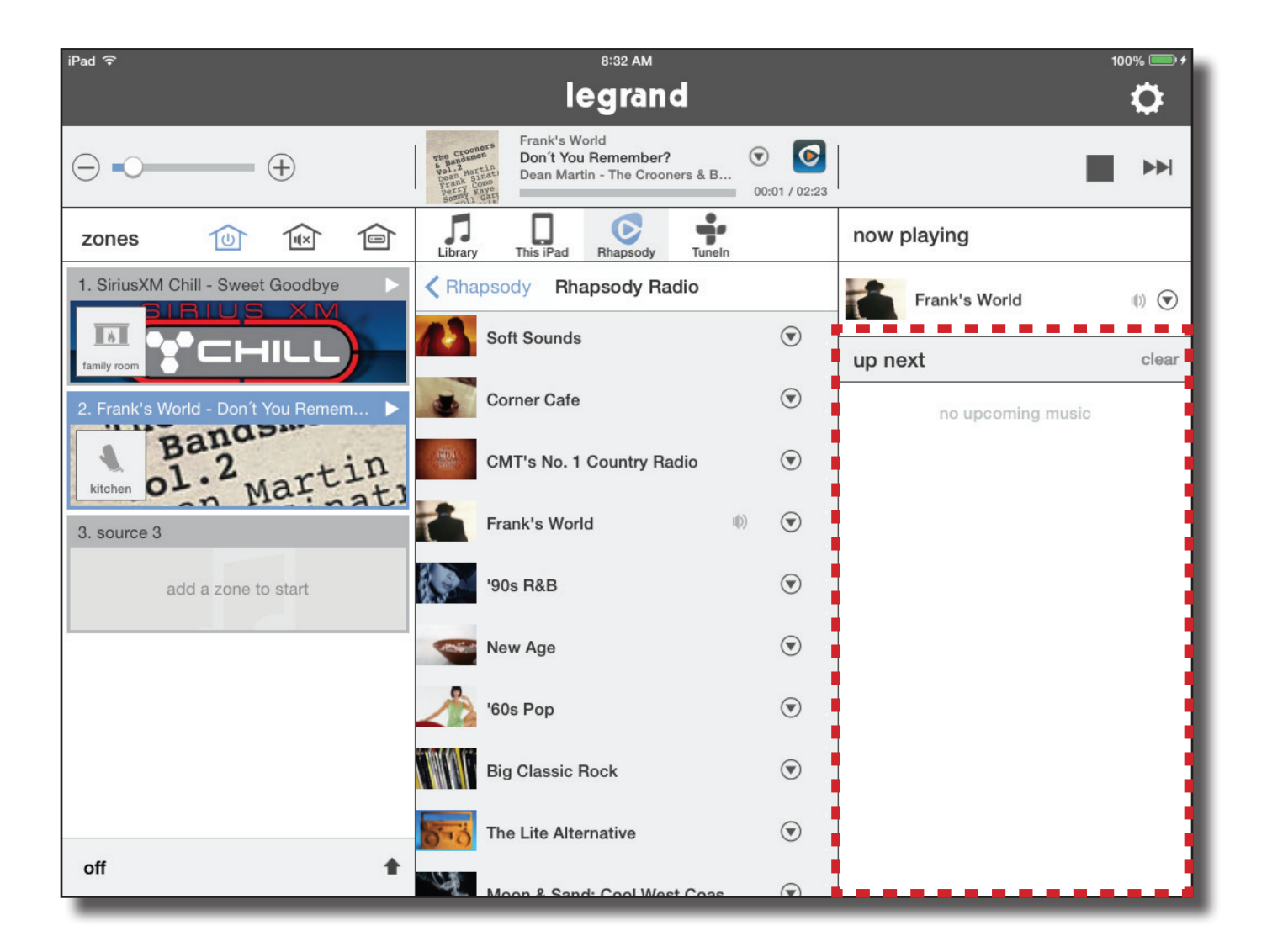

#### **Settings**

The gear icon in the top right corner of the app screen accesses the system's settings. Within Settings, you can add zones, setup additional streaming services, or manually access software updates.

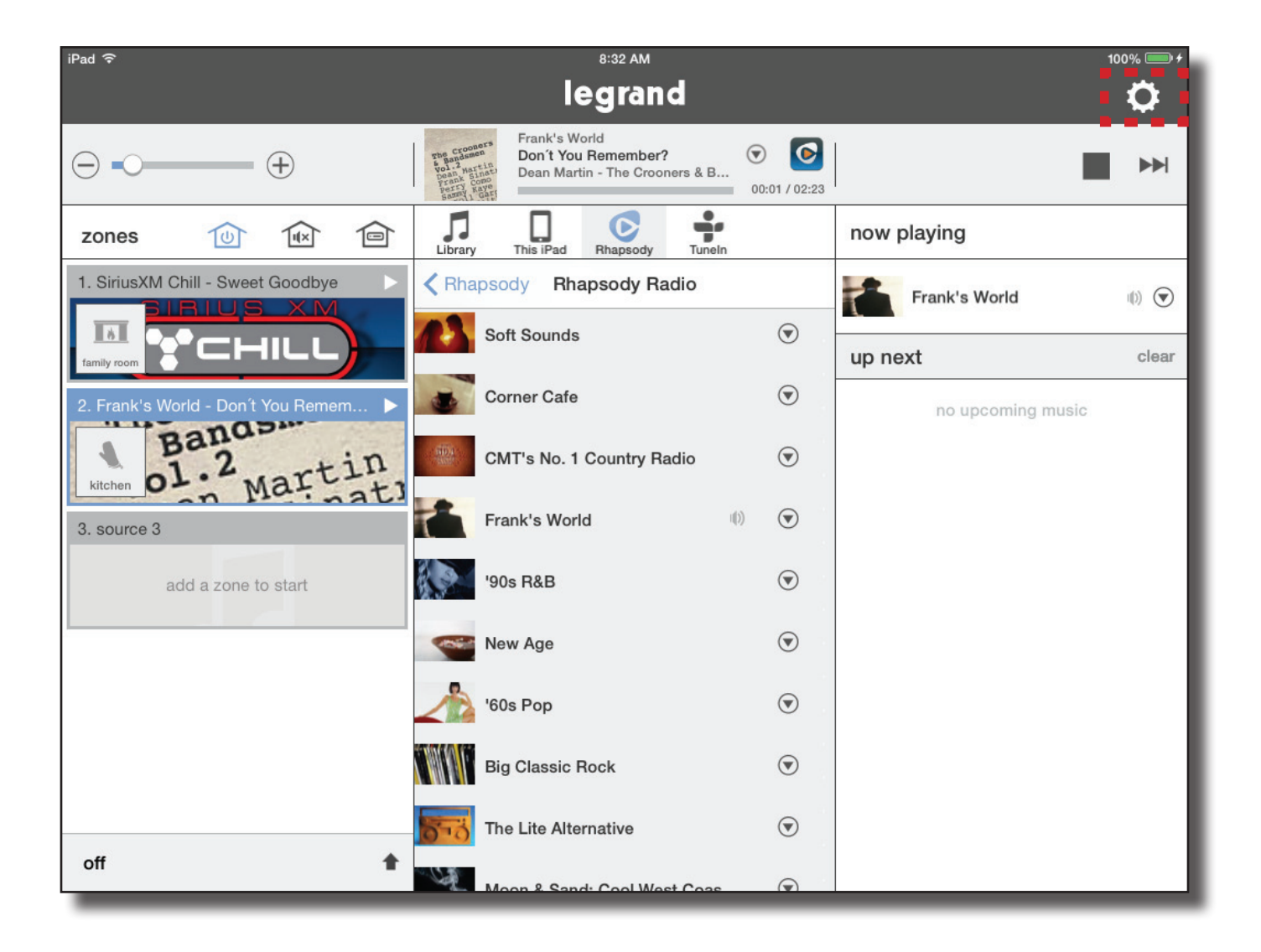

### Wall Devices

#### The AU7010 Digital Audio Amplified Keypad

The Digital Audio Keypad provides the amplification that powers the speakers in the zone and provides access to core control functions such as volume up/ down, mute, power on/off, source selection and access to preset favorites.

To set a favorite, select the desired source and adjust volume to a preferred level, then press and hold the 'F1' button until all the lights on the keypad flash indicating the favorite has been set.

Note: Wall devices are available in White, Light Almond and Nickel finishes.

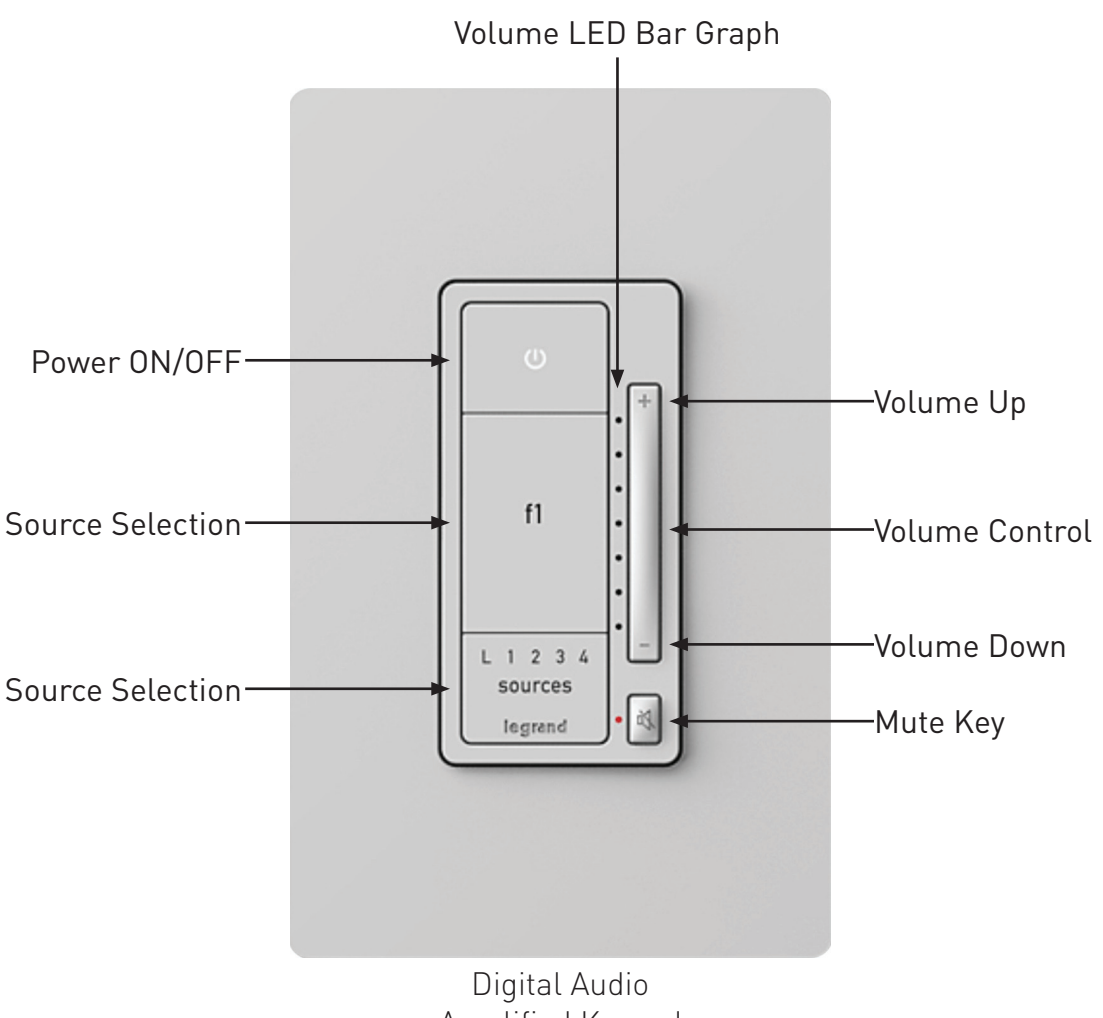

Amplified Keypad AU7010-XX

#### The AU7007 Global Source Input

The Digital Audio Global Source Input (AU7007-XX) introduces analog sources into the Digital Audio System for global access through all zones. Sources connect to the Digital Audio Global Source Input either through a stereo 3.5mm line cable, in the case of a MP3 player, or through an adapter cable for 3.5mm to RCA connection, in the case of Cable Box or gaming consoles. The source is then selectable through both keypad and app control.

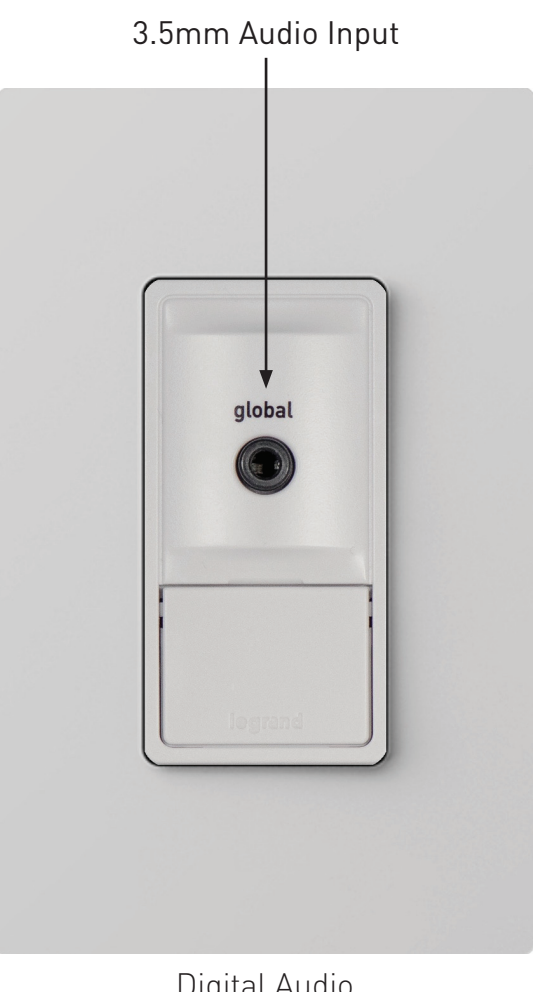

#### The AU7008 Local Source Input

Similar to the AU7007-XX, the Digital Audio Local Source Input (AU7008-XX) also introduces analog sources into the Digital Audio System. However, it is for localized access within the specific zone where it is connected. Selection of the AU7008 is done at the keypad via the Source Selection button or through the application.

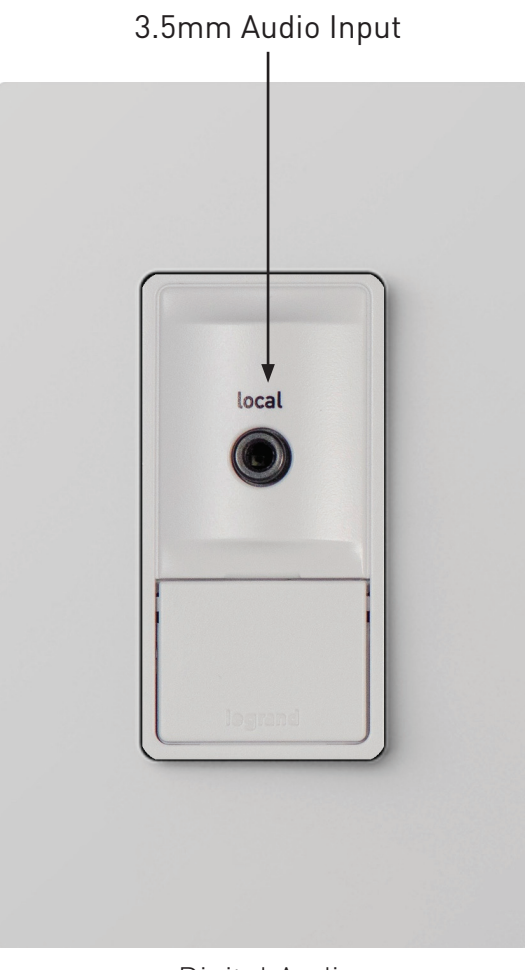

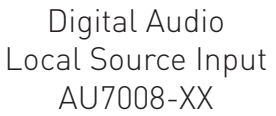

#### Adding Digital Services - Pandora

To add the Pandora music service to a Digital Audio System:

1. Select 'Add a Source' or the Settings icon.

2. If you are already a Pandora user, select 'I have an account.' Otherwise, you can set up a free account at this time.

3. Enter the user credentials for your Pandora account.

4. Press 'Done' and return to the home screen. Your Pandora account is now an available source in your Digital Audio System.

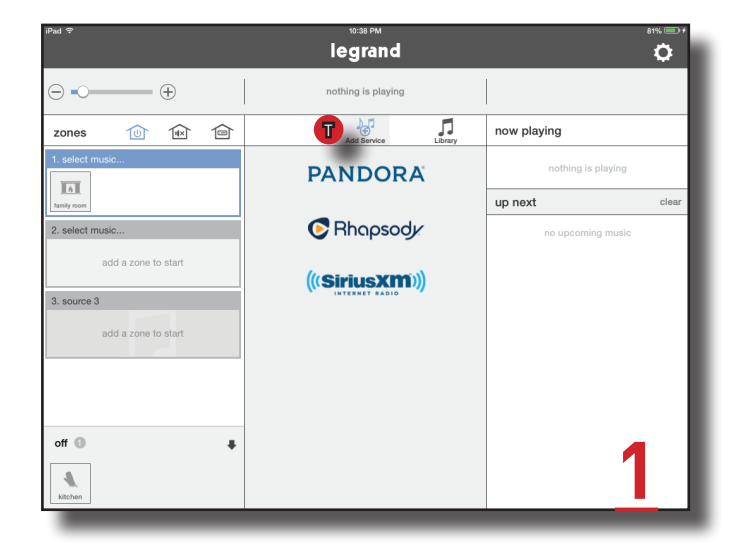

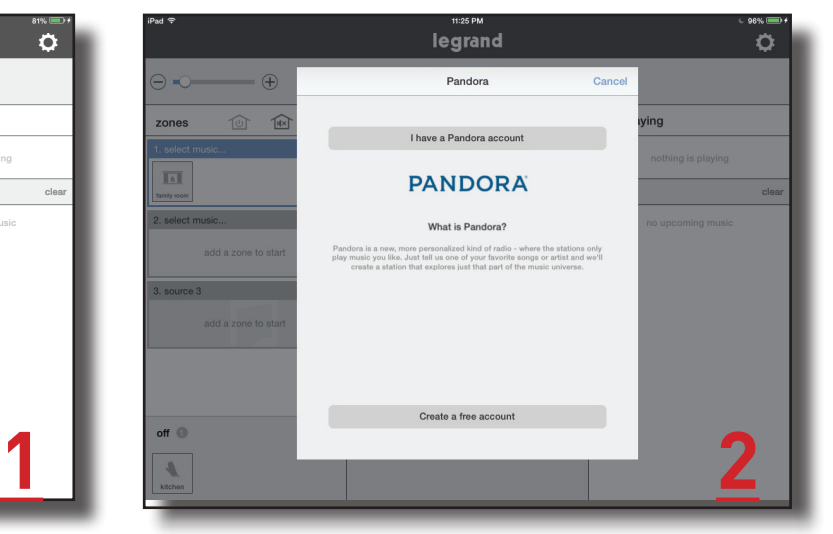

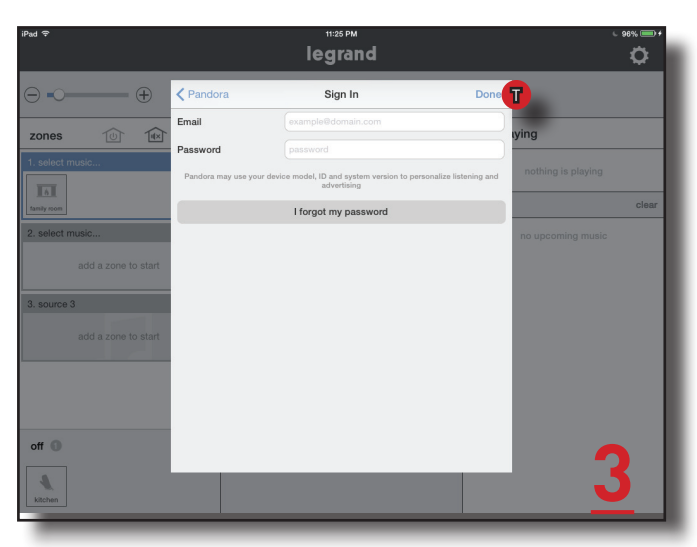

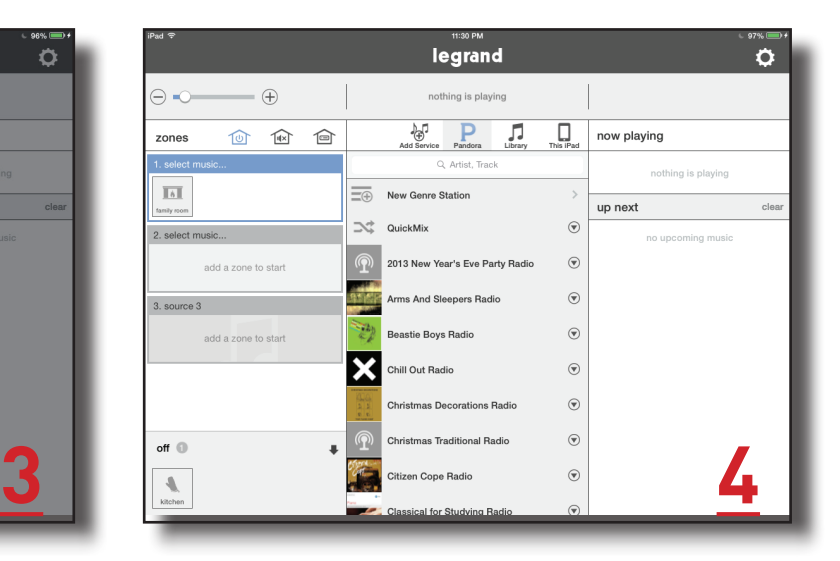

#### **Adding Digital Services - TuneIn**

To add the TuneIn music service to a Digital Audio System:

1. Select 'Add a Source' or the Settings icon.

2. If you are already a TuneIn user, select 'I have an account.' Otherwise, you can set up a free account at this time.

3. Enter the user credentials for your TuneIn account.

4. Press 'Done' and return to the home screen. Your TuneIn account is now an available source in your Digital Audio System.

NOTE: TuneIn Radio is a service that works with or without an account. Selecting TuneIn on the Source Selection Wheel will bring up radio choices as well as local choices that are based upon your location.

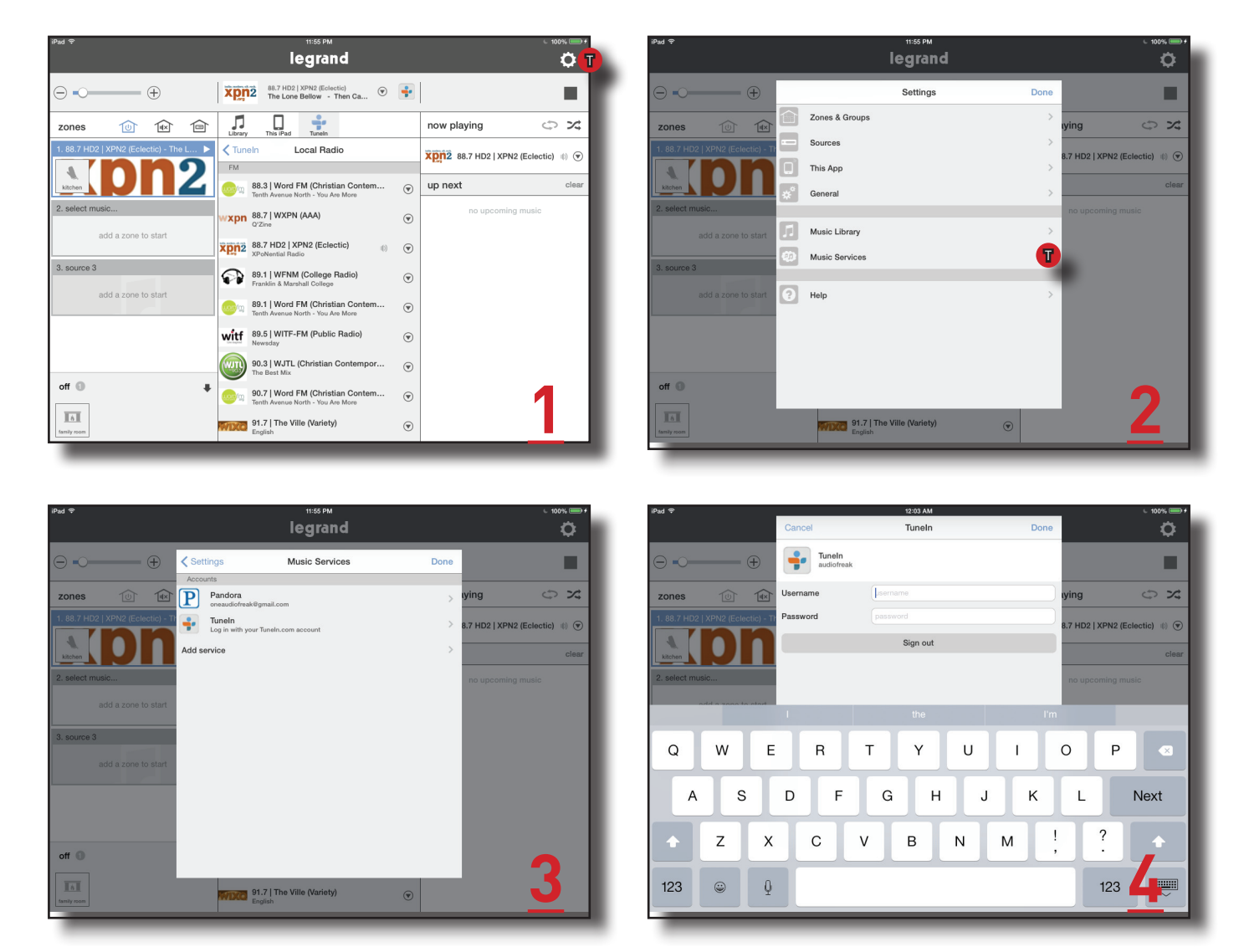

#### Adding Digital Services - Rhapsody

Rhapsody is a paid subscription service. To add a Rhapsody subscription account:

1. Select 'Add a Source' or the Settings icon.

2. If you are already a Rhapsody user, select 'I have an account.' Otherwise, you can set up a free trial at this time.

3. Enter the user credentials for your Rhapsody account.

4. Press 'Done' and return to the home screen. Your Rhapsody account is now an available source in your Digital Audio System.

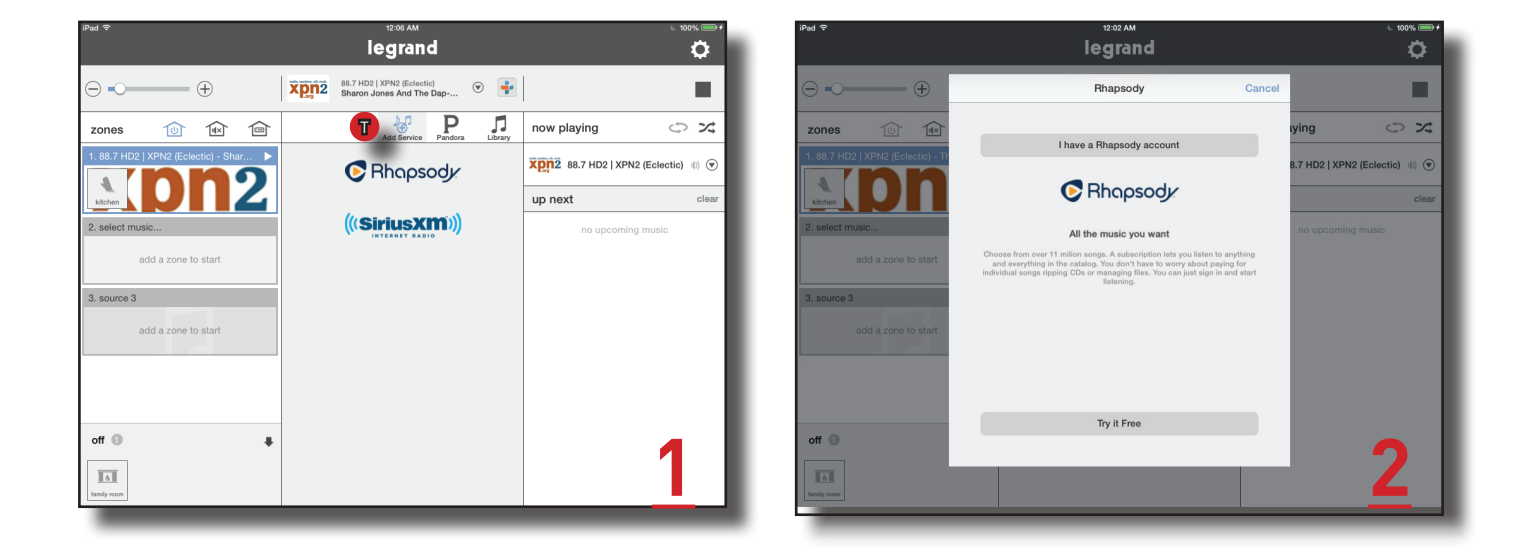

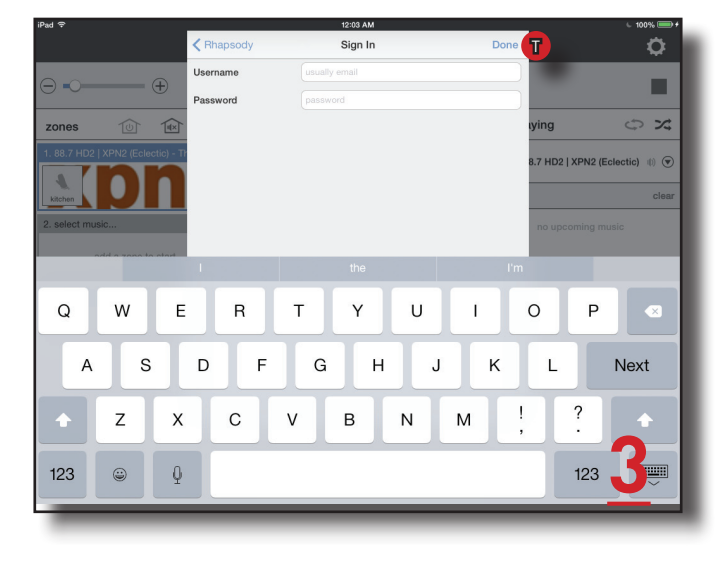

#### Adding Digital Services - SiriusXM

SiriusXM is a paid subscription service. To add a SiriusXM subscription account:

To add the SiriusXM music service to a Digital Audio System:

1. Select 'Add a Source' or the Settings icon.

2. If you are already a SiriusXM user, select 'I have an account.' Otherwise, you can set up a free trial at this time.

3. Enter the user credentials for your SiriusXM account.

4. Press 'Done' and return to the home screen. Your SiriusXM account is now an available source in your Digital Audio System.

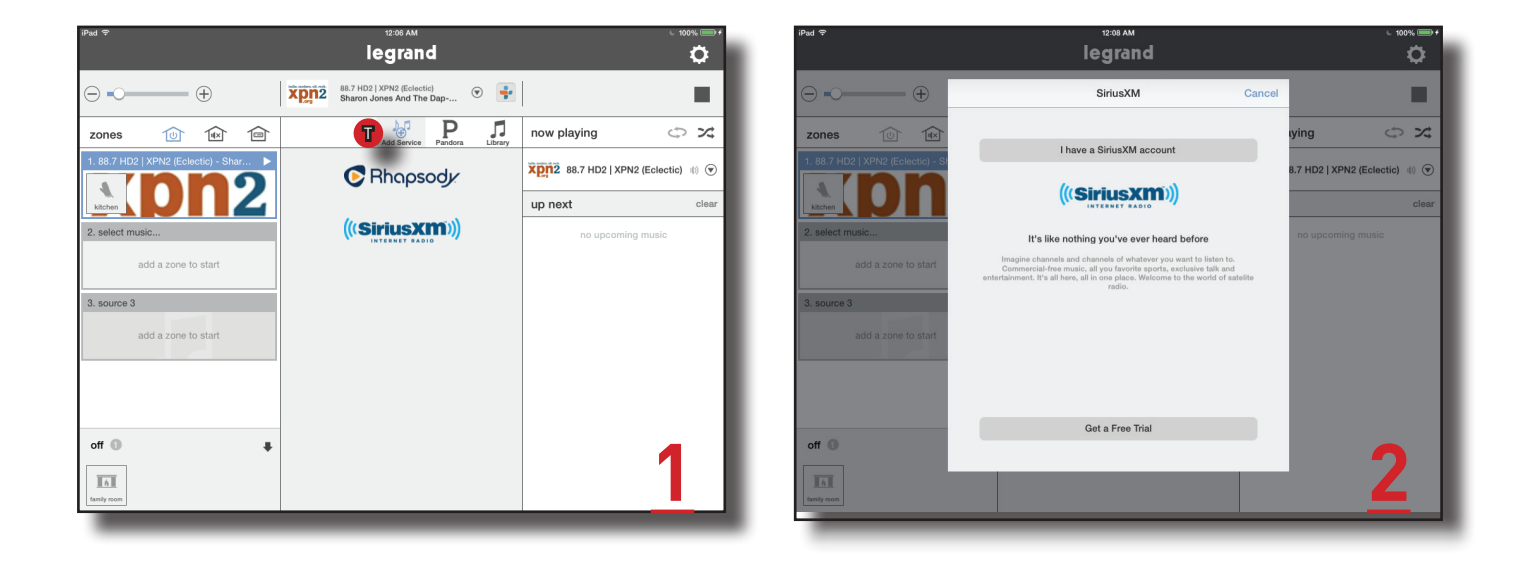

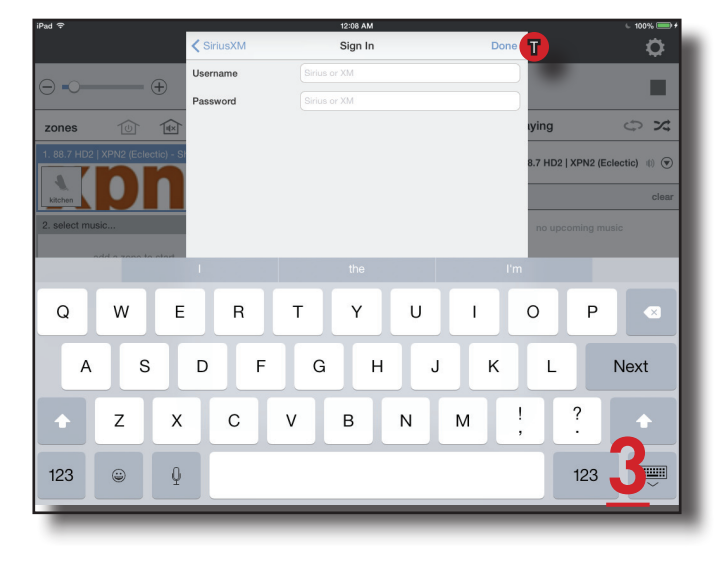

#### Adding Digital Services - Music Libraries

In addition to providing access to digital streaming music services, the Legrand Digital Audio System can access digital files located on the home's network. Files stored on NAS drives or one or more iTunes, WIndows Media or music folders can be accessed. There are multiple ways to gain access to these folders. The easiest is to download and use the NuVo Music Share program available for PC and Mac from the Legrand.us website.

Download and install the program, run the program and follow the instructions.

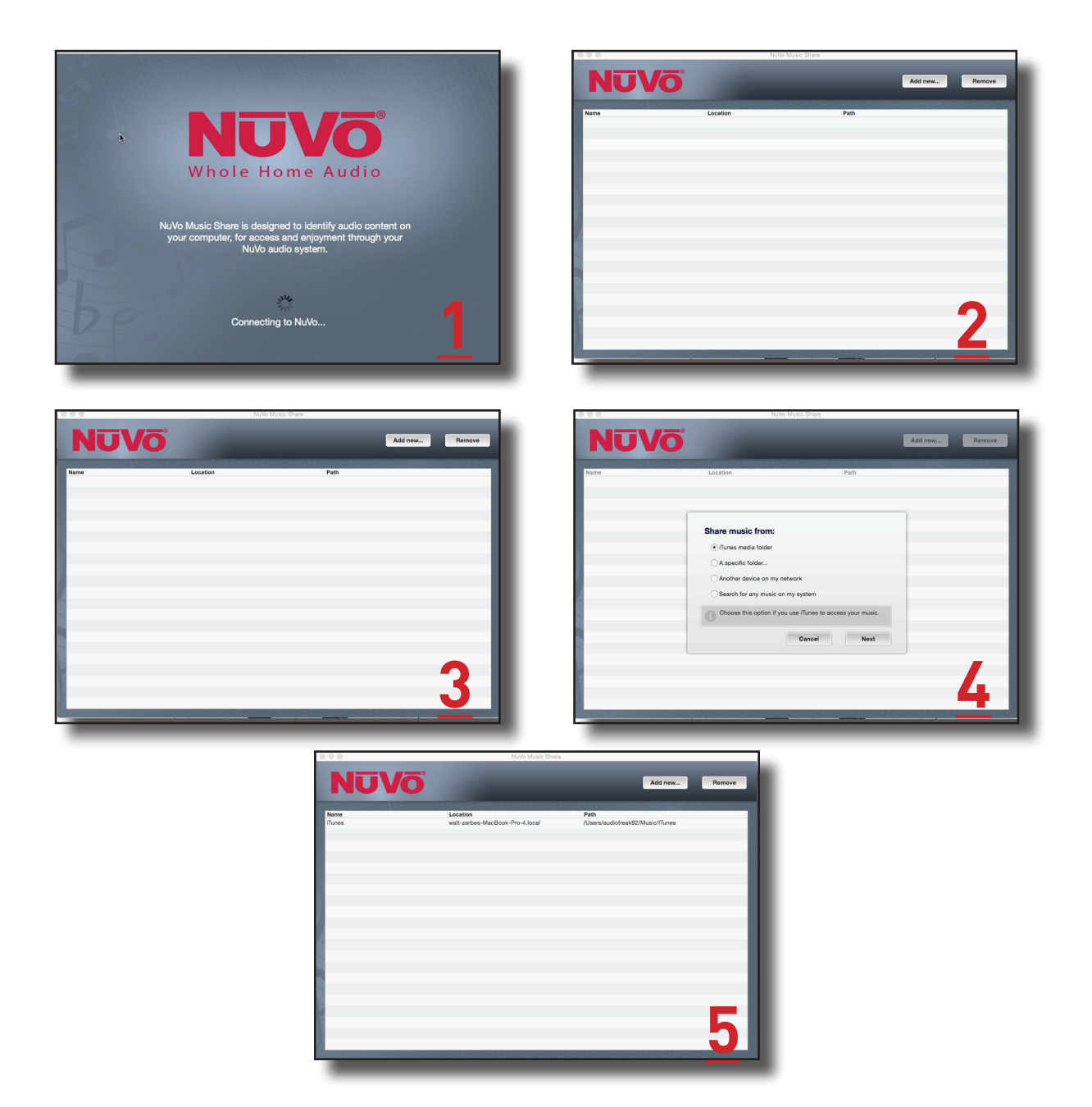

#### Adding Digital Services - Music Libraries

Another method is to enter the path for the folder you wish to access, as shown in steps one through three.

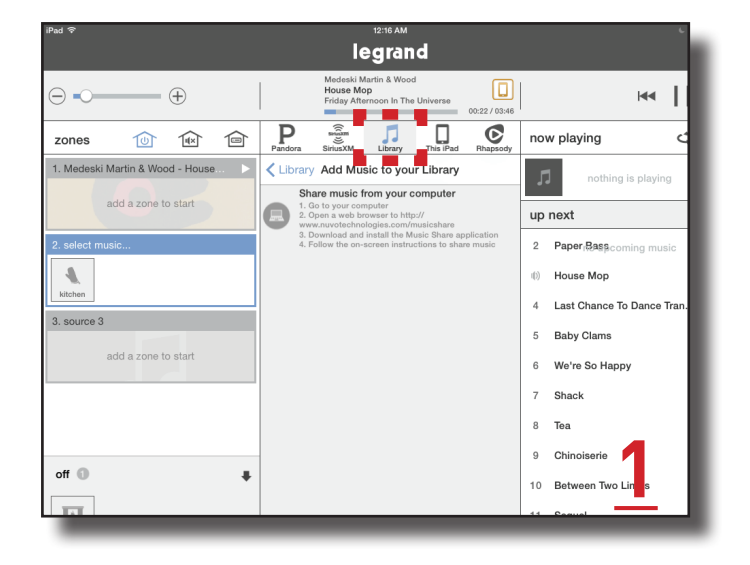

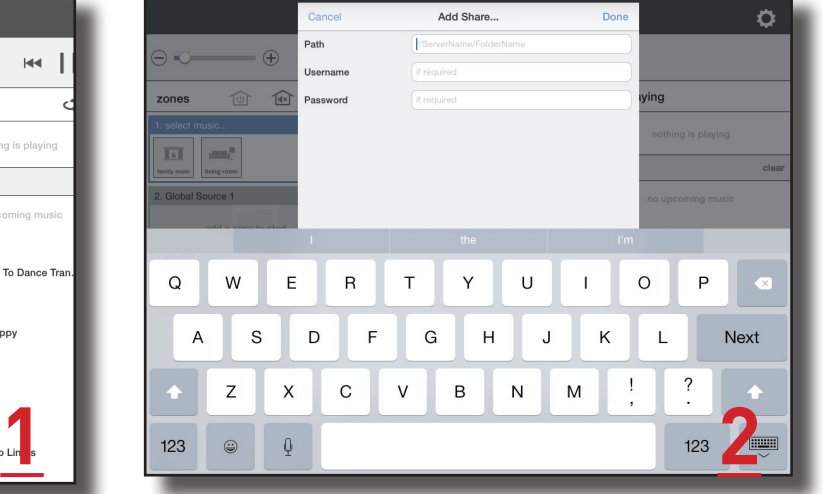

4:12 PM

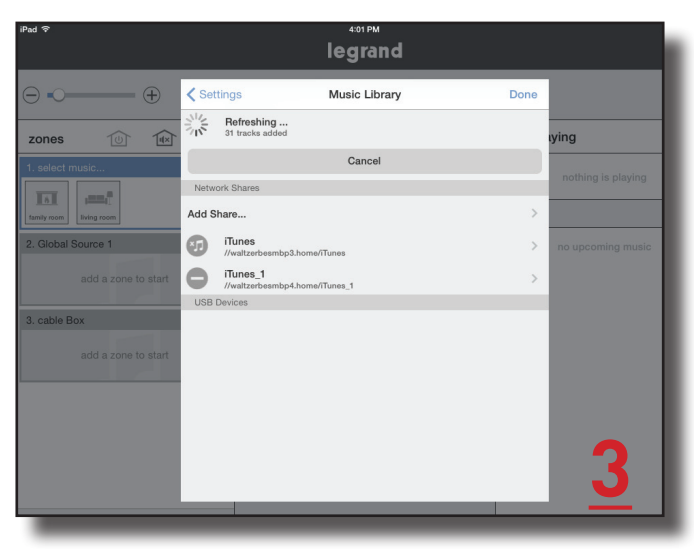

## Playing Music with the App

#### Selecting a Zone (Room) to start Music

To begin playing music, a zone or room must be selected. To play music:

1. Press and hold your finger on a zone icon to select, as seen in Figure 1 below.

2. Drag the selected icon to the desired source.

3. Once hovering above the desired source, release the room icon and it will now be placed into source one. From there we will need to go to the sources pane and select some content to play.

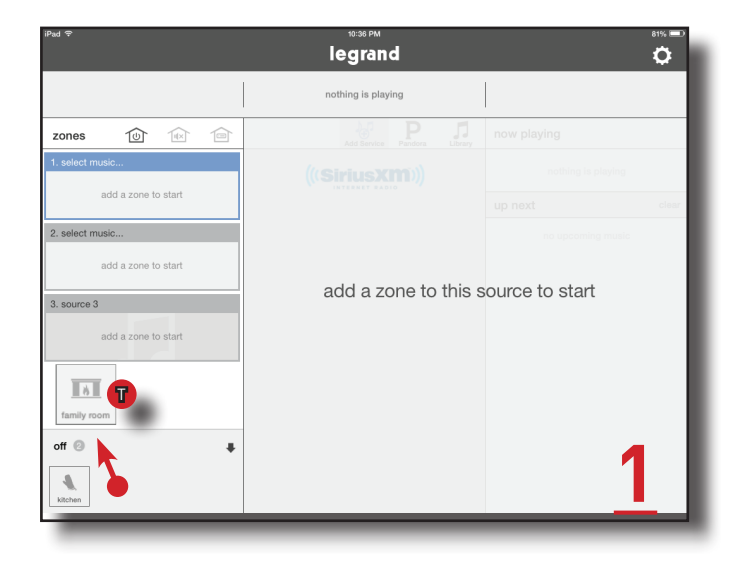

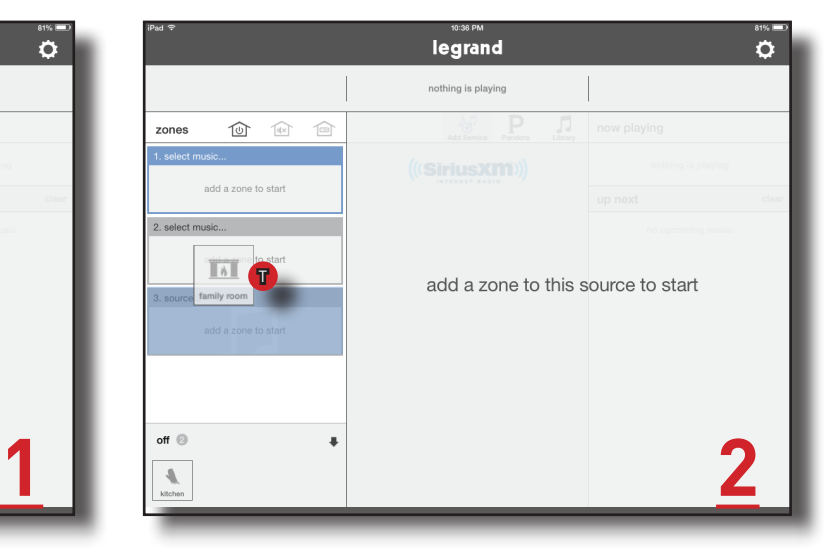

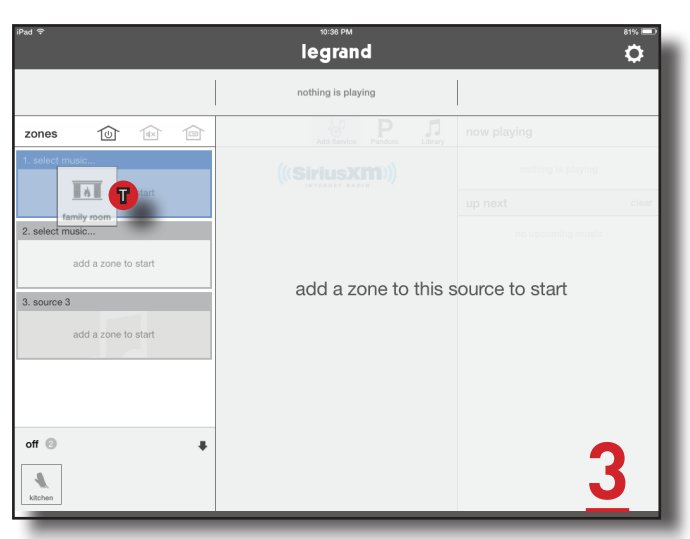

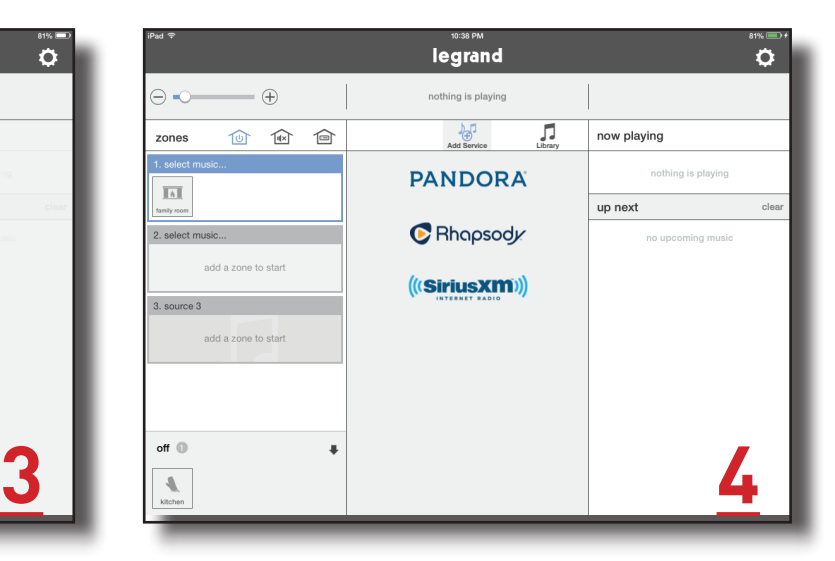

#### Selecting music for your zone

To play music, press the source pane with your desired zone, then select the desired service or device from the selection pane in the center panel of the app screen (highlighted in red in the image below). To browse all available services or devices, simply slide finger left or right.

Once you've selected a service or device, the center panel will display the available content for selection.

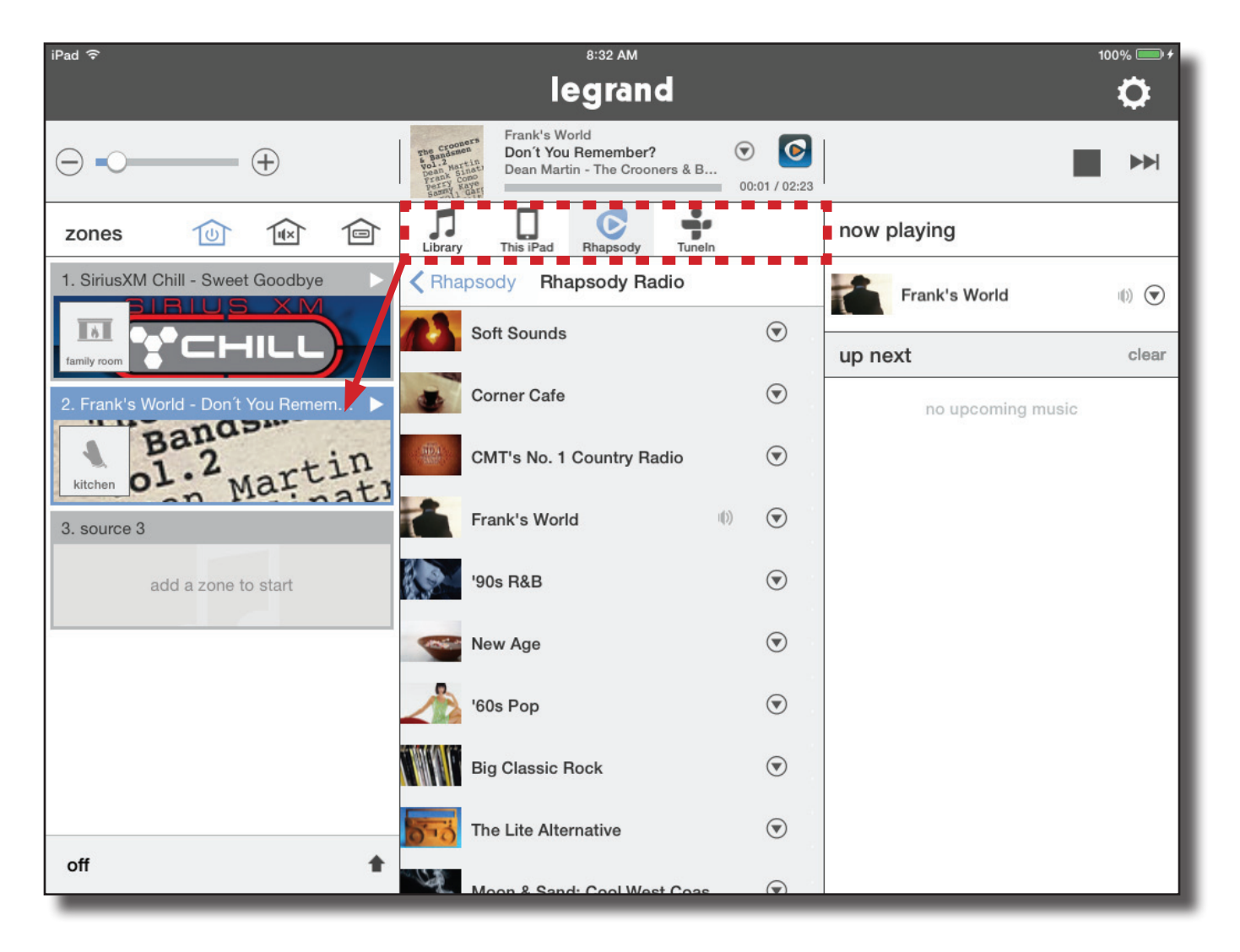

#### Selecting a Global Source Input

To select the Digital Audio Global Source Input (AU7007-XX) as your source, begin by dragging the appropriate zone icon to the source pane for the AU7007-XX.

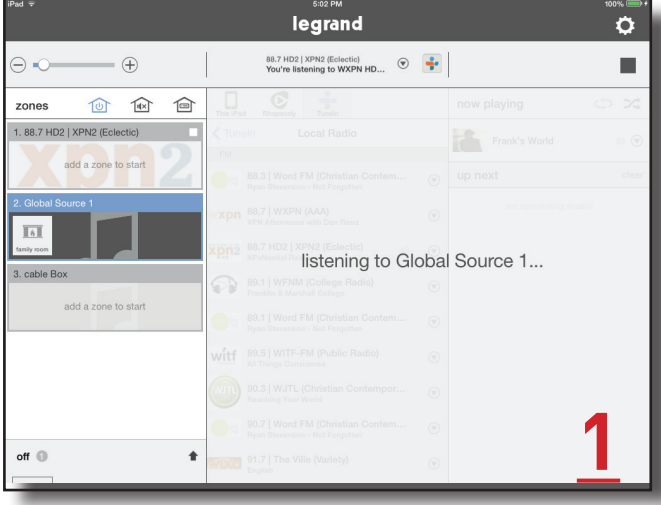

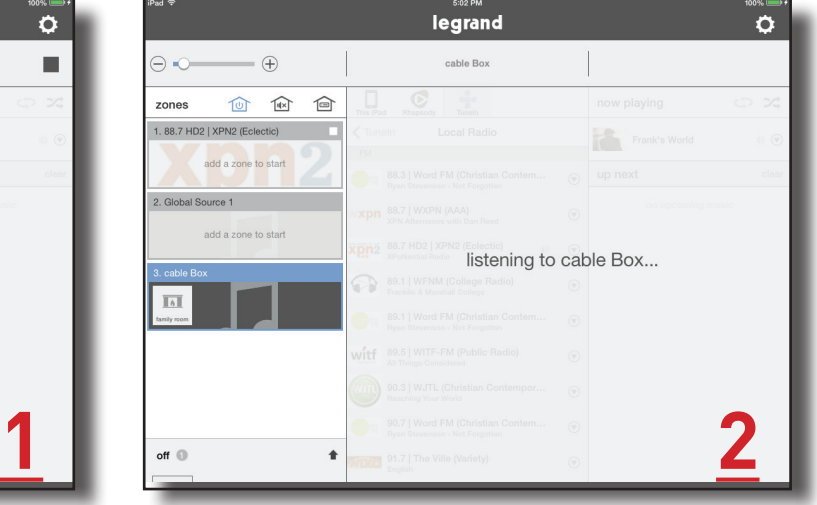

#### Selecting a Local Source Input

To select the Digital Audio Local Source Input (AU7008-XX) as your source, begin by dragging the appropriate zone icon to the source pane for the AU7008- XX. Please note this source will only be available in the zone where it is connected.

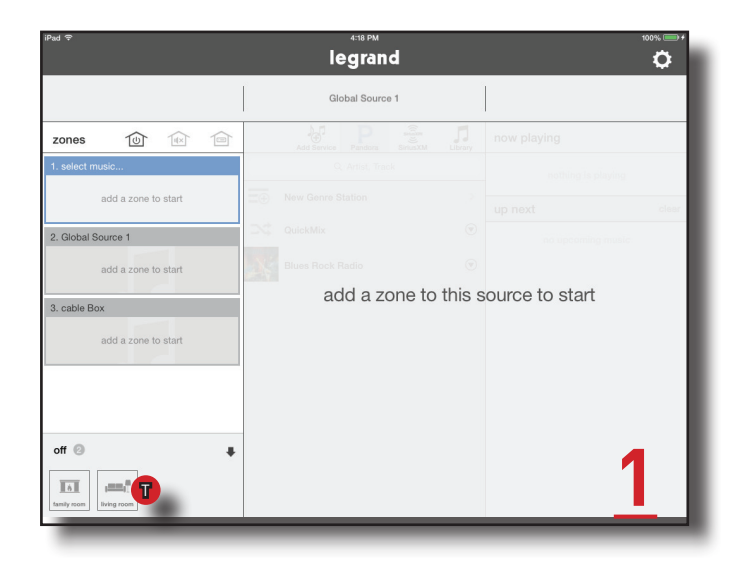

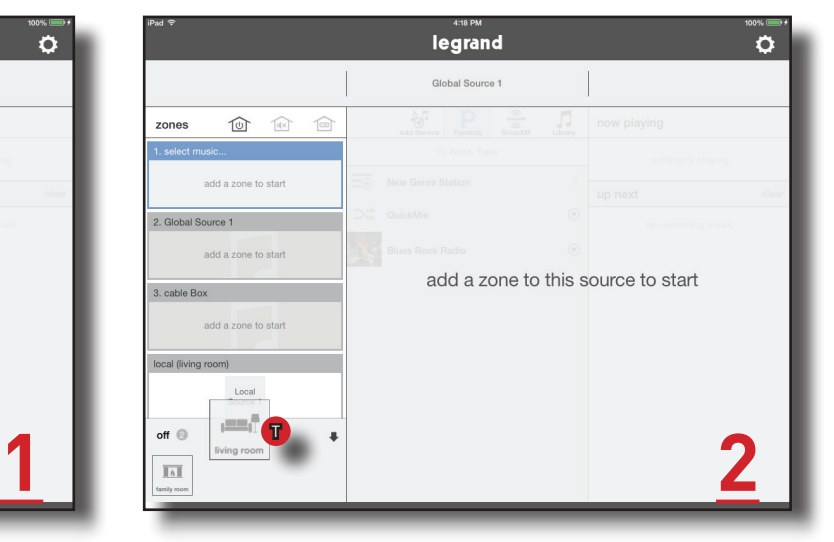

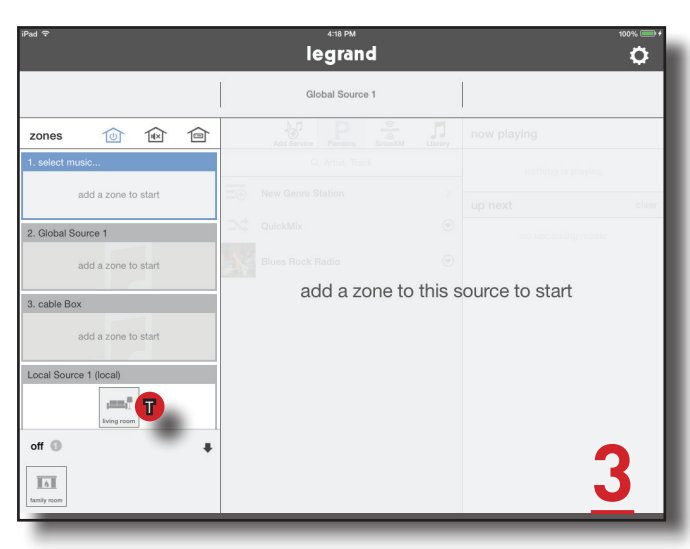

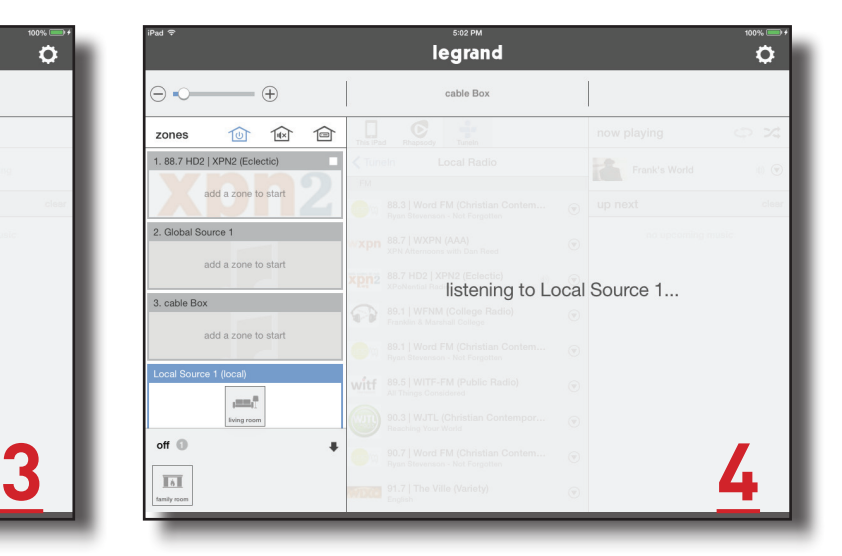

# The Control App - Settings

#### **Settings**

The Settings section of the Digital Audio app, represented by the gear icon, provides additional control and customization for your system. This is where music services can be added and removed, zone parameters can be adjusted, status of the system components can be determined, as well as other features.

To enter the Settings tap the Settings Gear.

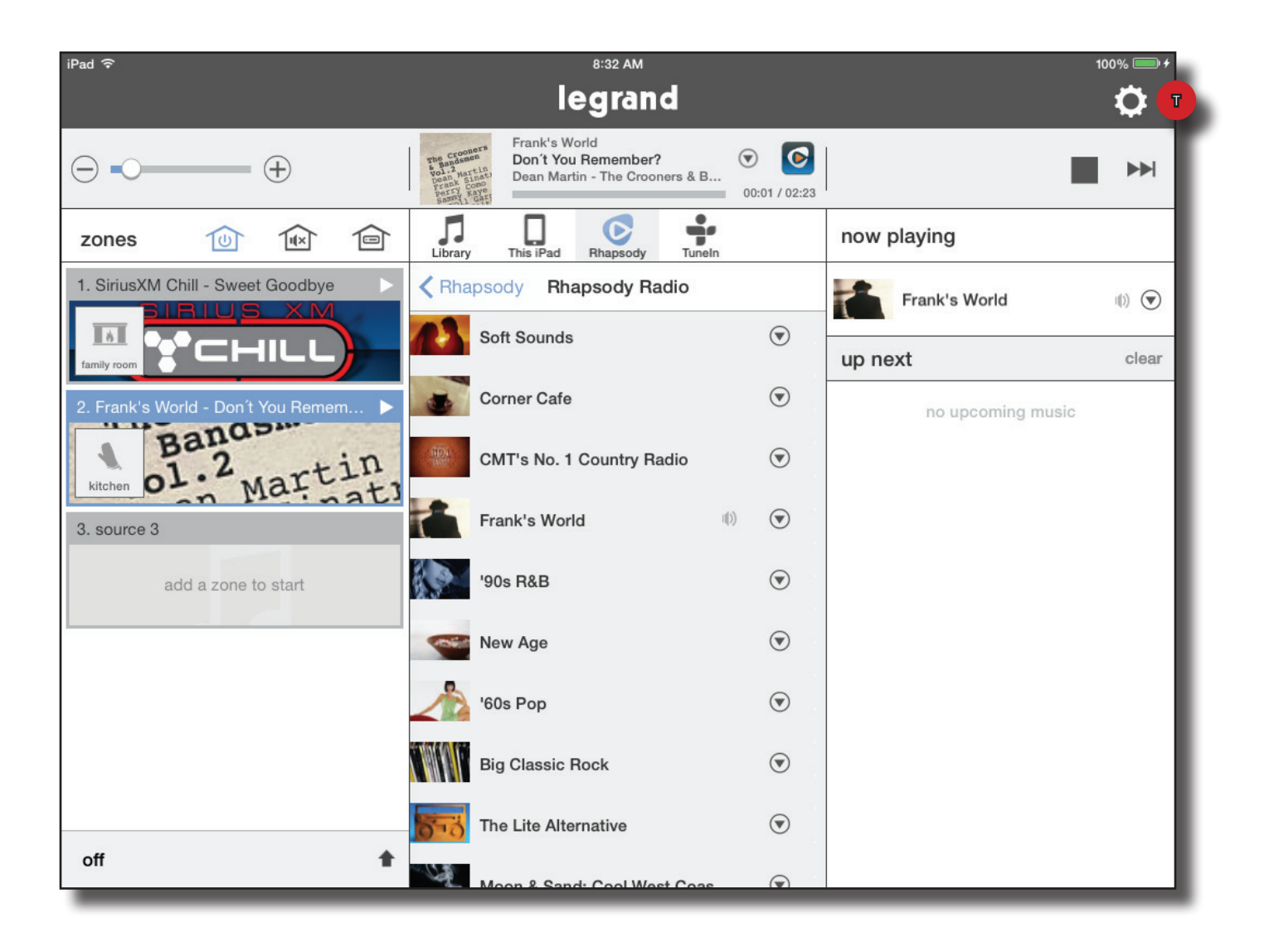

#### Settings - Creating Persistent Groups 1

Within Settings, one option for customizing a system is the creation of persistent groups. This allows multiple zones to be joined together more permanently than by simply dragging multiple zones into the same source pane.

To create a group:

- 1. Go to Settings, Zones & Groups
- 2. Select 'Add New Group'
- 3. From the list of available zones, select the desired zones for your group

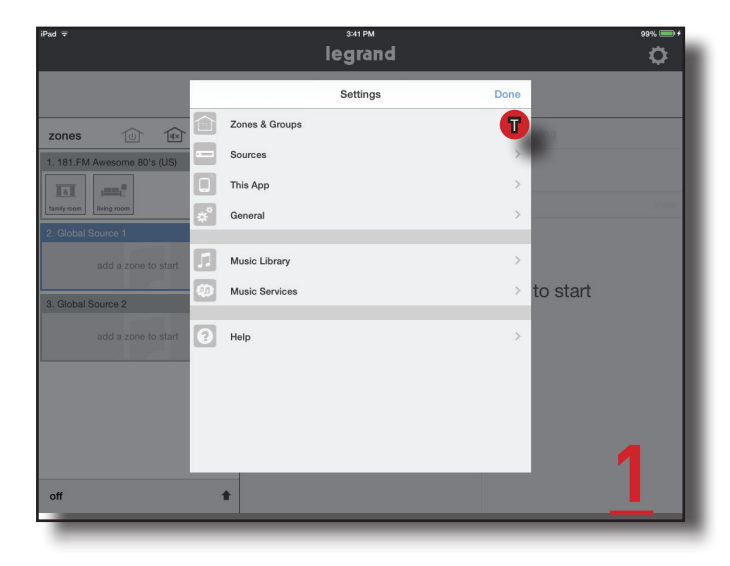

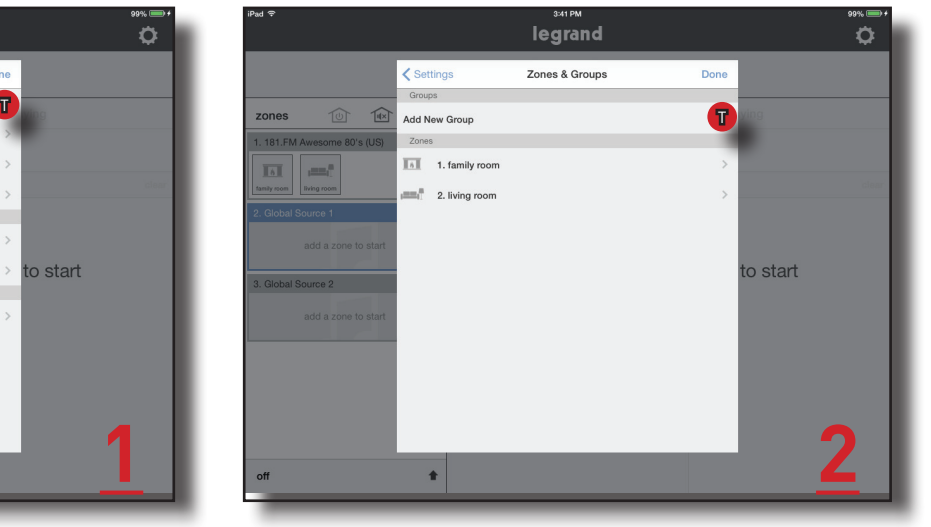

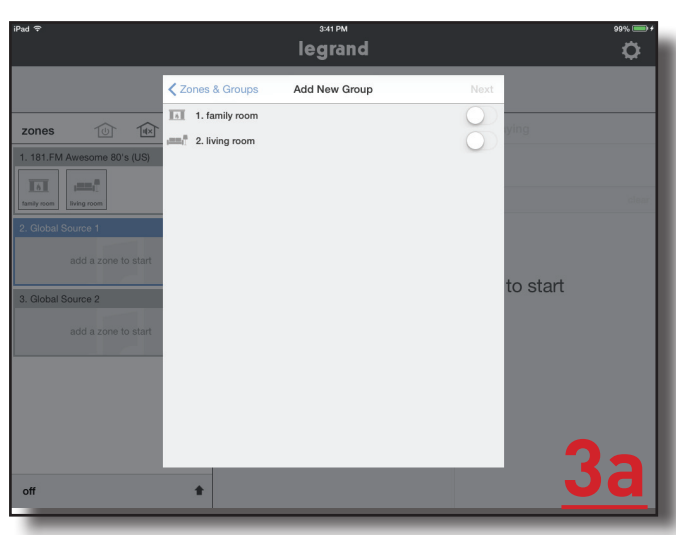

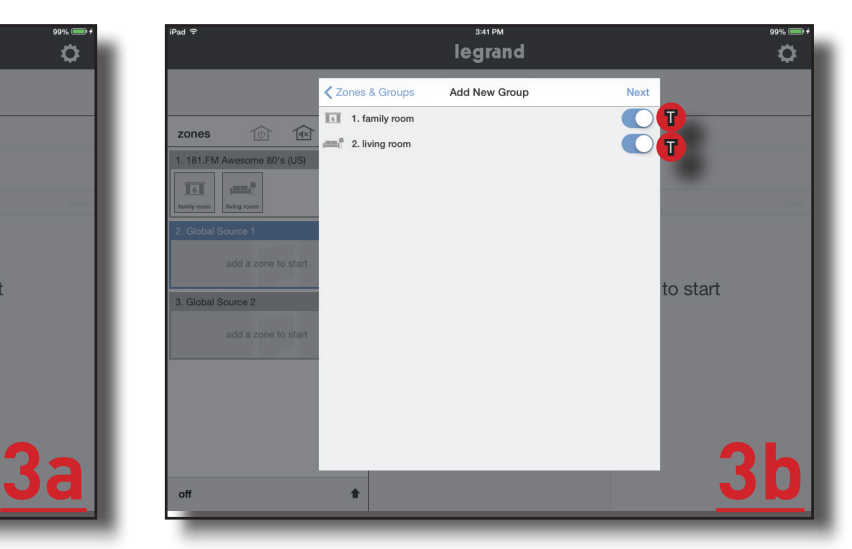

#### Settings - Creating Persistent Groups 2

Continuing instructions from the previous page:

- 4. Select an icon for the new group
- 5. Name the group, then tap 'Done'
- 6. The newly created group will now display on the home page.

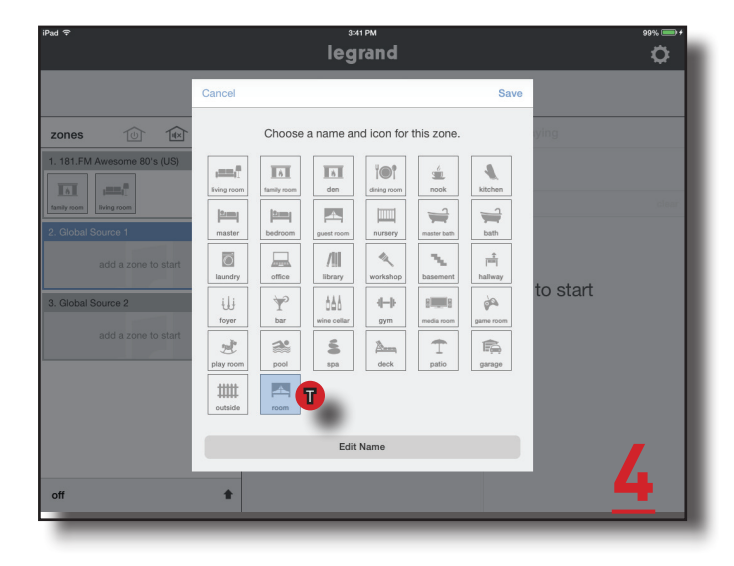

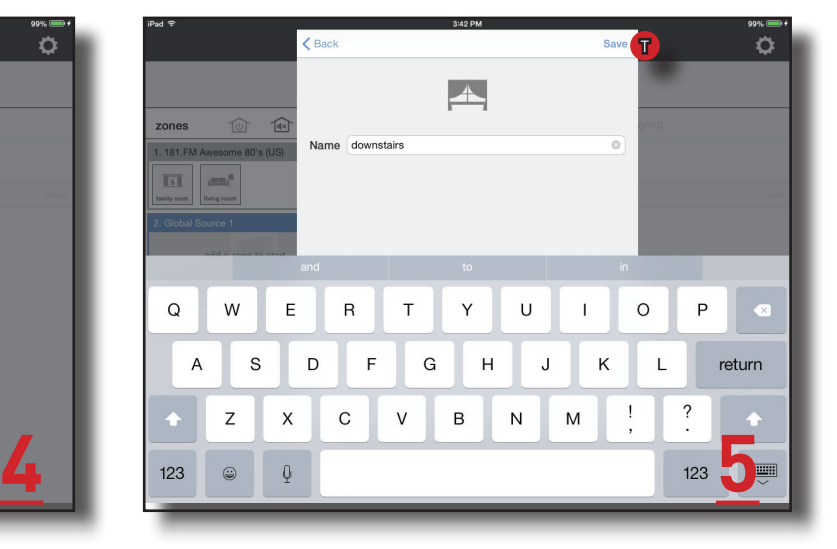

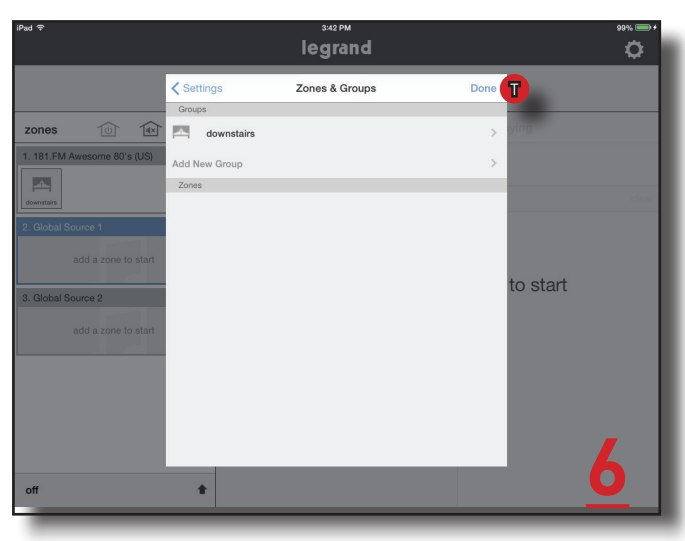

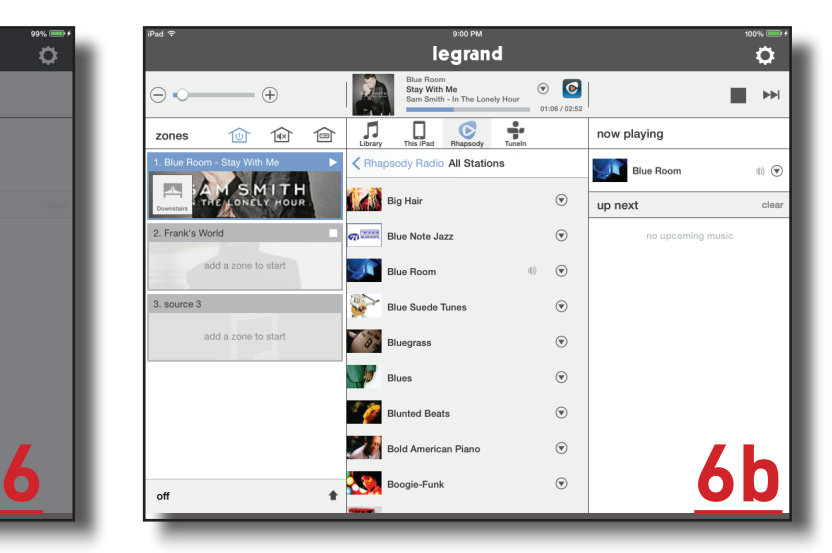

#### Settings - Disbanding Persistent Groups 1

To disband a persistent group, follow the steps below:

- 1. Go to Settings, Zones & Groups
- 2. Select the group you wish to disband
- 3. Select 'Ungroup'
- 4. Confirm the request

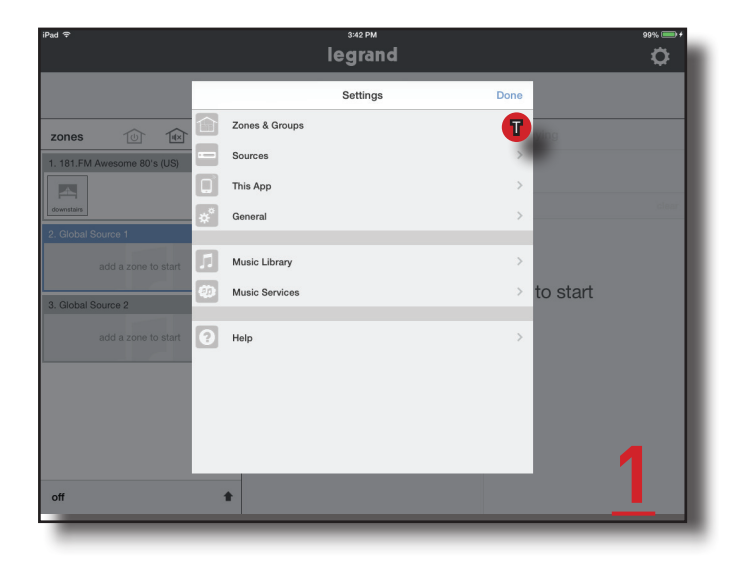

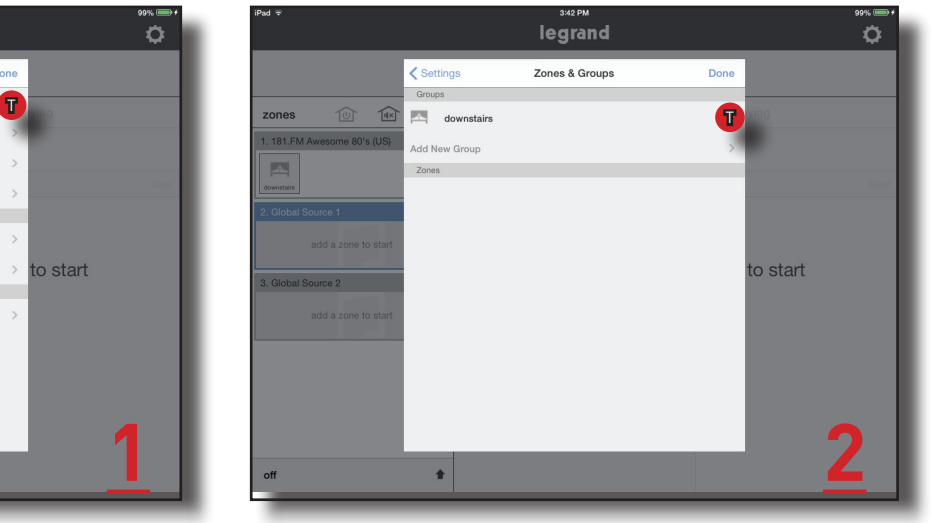

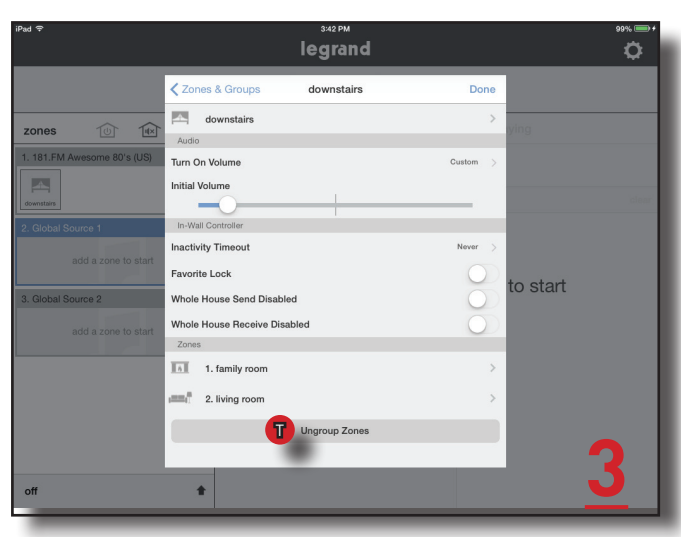

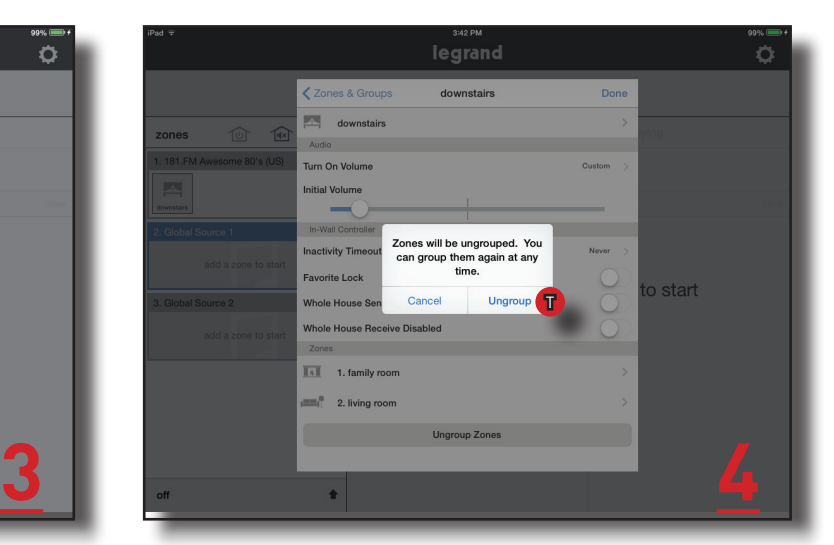

### Settings - Disbanding Persistent Groups 2

Continuing instructions from the previous page:

5. You will now notice that the group has been disbanded and the individual members are now on their own.

6. Go to he home page to see the individual zones again.

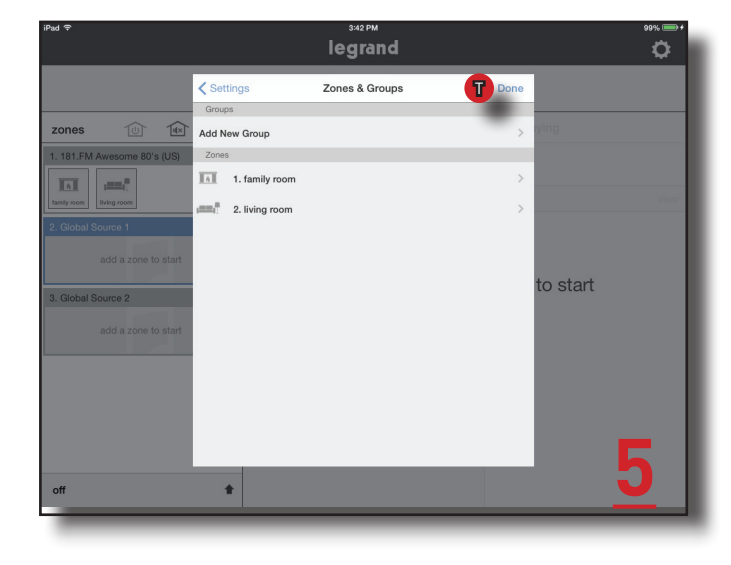

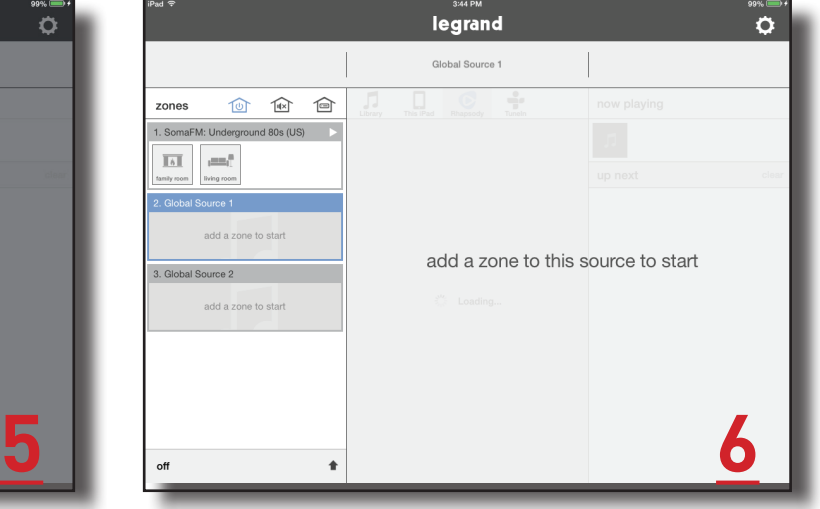

#### Settings - Zones Settings

Zones have many settings that can assist with the user experience of how the system operates.

To enter the zone settings do the following:

- 1. Go to Settings, Zones & Groups
- 2. Select a Zone
- 3. Adjust your desired setting options, as shown in pictures three and four

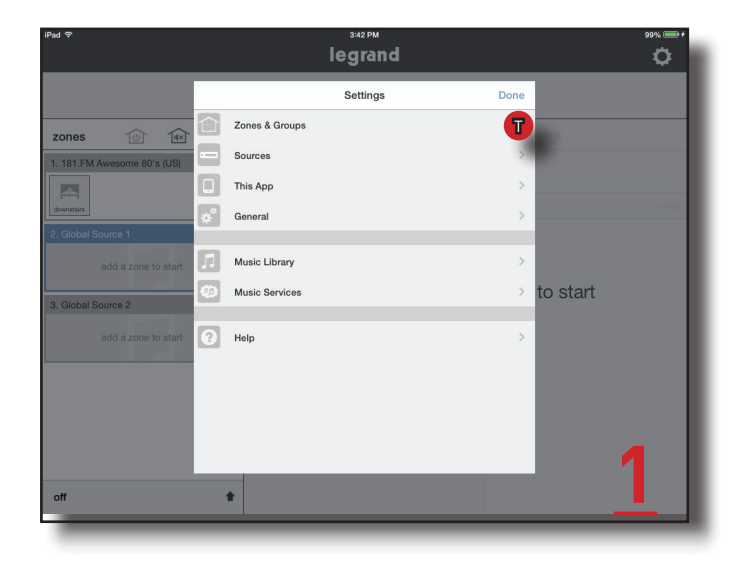

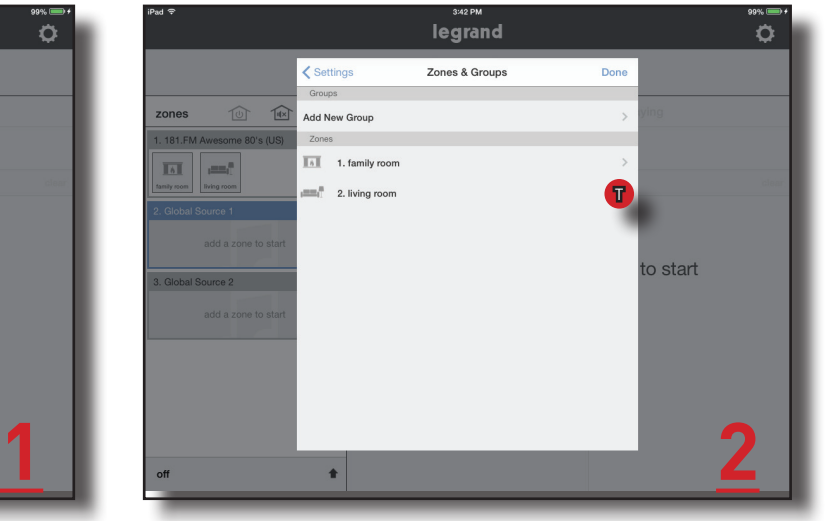

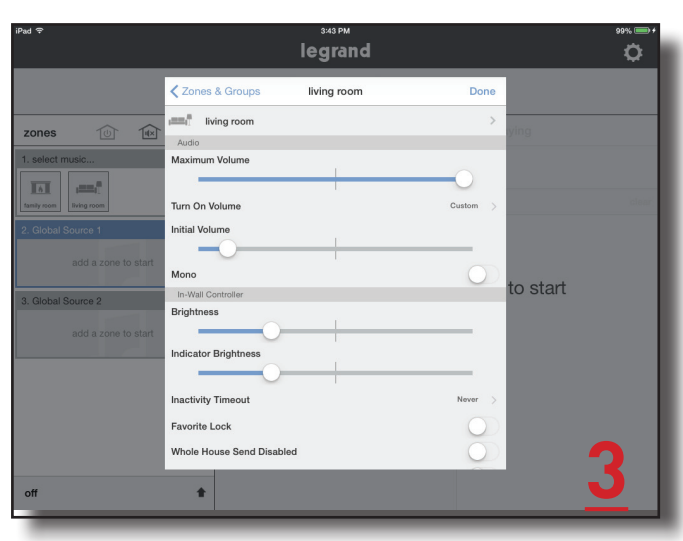

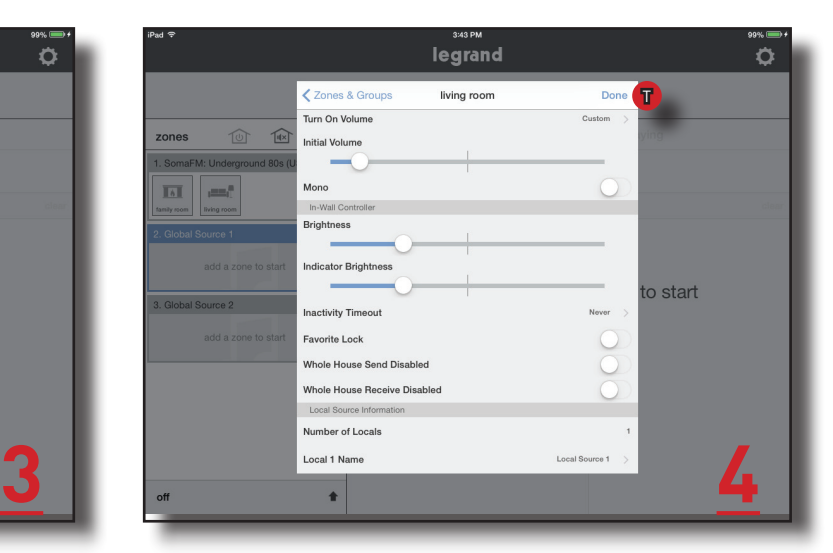

#### Settings - Naming a Digital Audio Global/Local Source

Sources can be named and it's suggested to only name Global and Local Source Inputs. These inputs will be attached to known devices such as a Cable Box or the Family Room Cable Box. It is possible to name digital sources but is not recommended.

To name a source:

- 1. Go to Settings, Sources
- 2. Select the source you intend to name
- 3. Type in name and press 'Save'

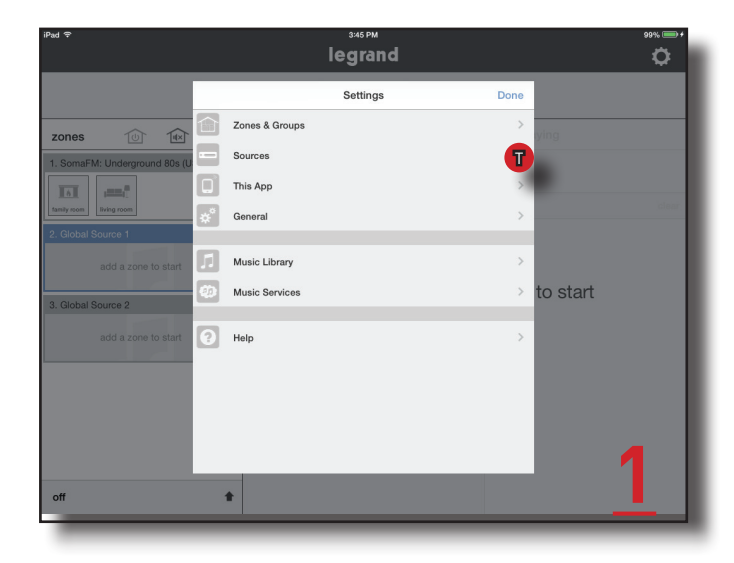

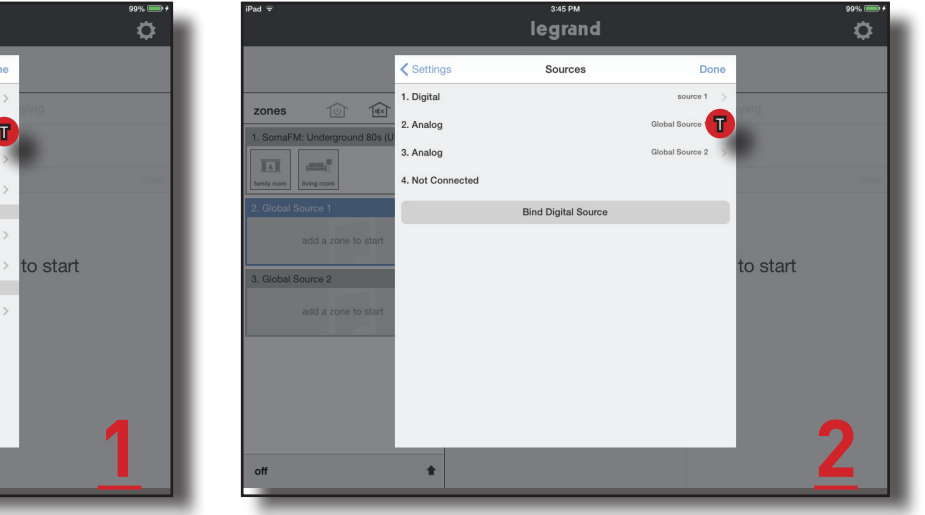

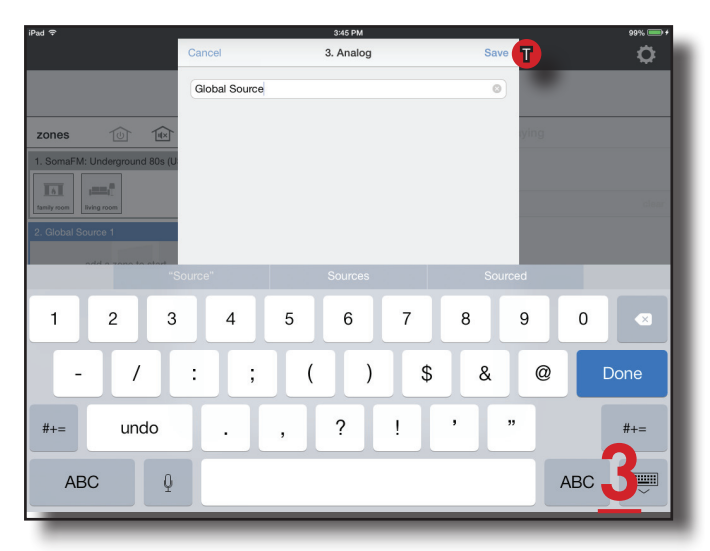

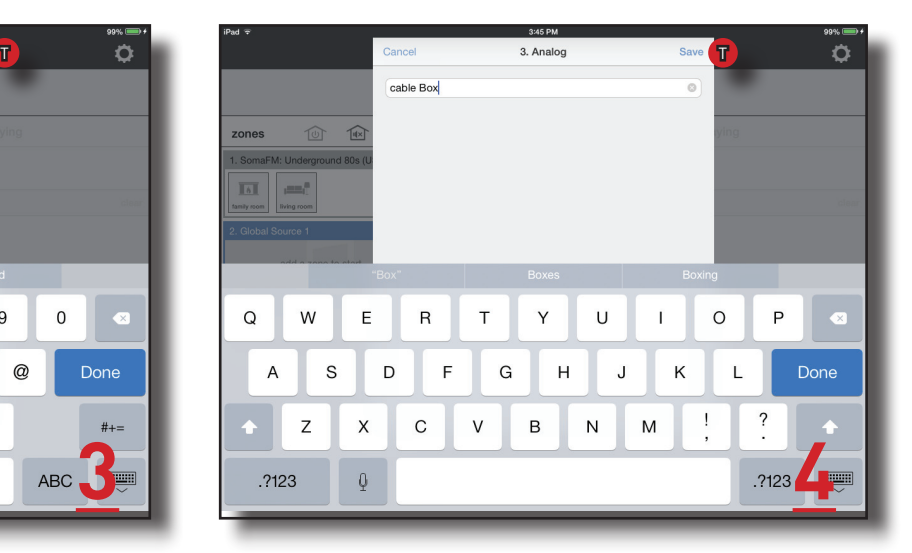

#### Settings - General/About

This portion of the application shows details about the Digital Audio Distribution Module or the Digital Audio Input Module. Details such as the current firmware build, IP address can be accessed. This is also where the Distribution Module can be restarted or factory reset. Be very careful with Factory Reset, if this is accidently enabled, the system will need to be reprogrammed. There is a warning splash screen to give you a second chance to make sure you want to reset the system

To access this information do the following:

1. Go to Settings, General, About

2. Select 'Distribution Module' or 'Digital Input Module'

3. If required, typically a tech support situation, invoke "Restart" or "Factory Reset".

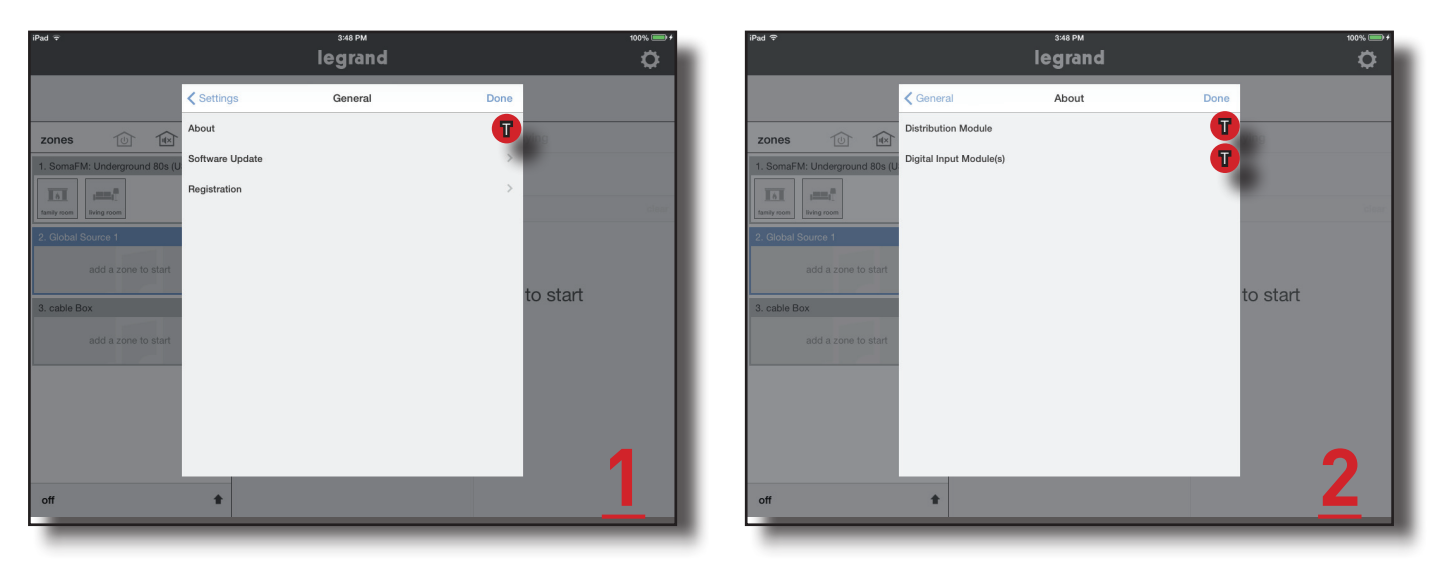

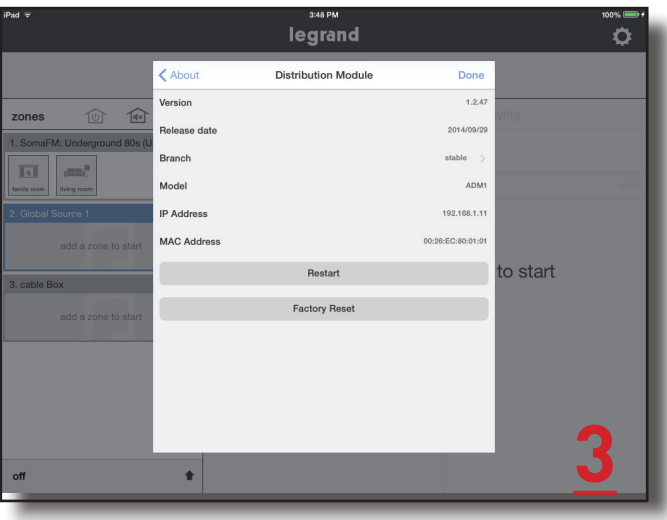

#### Settings - General/About/Software Update

In general, if a software update is available for either the AU7000 Digital Audio Distribution Module or for the AU7001 Digital Audio Input Module you will be prompted with a splash screen alerting you and asking for permission to proceed with the download.

Alternatively, software updates can manually be checked by doing the following:

1. Go to Settings, General, Software Update

2. Select 'Distribution Module' or 'Digital Input Module'

3. Information will be presented. Most likely it will say 'Installed' and that your software is up to date.

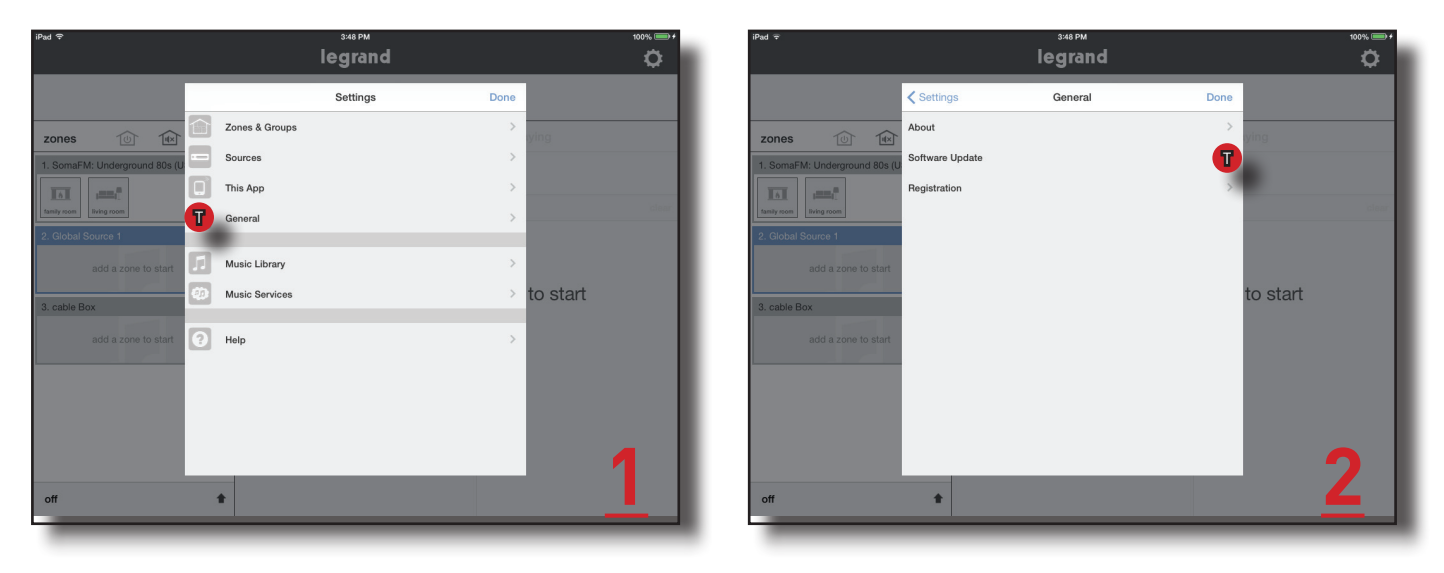

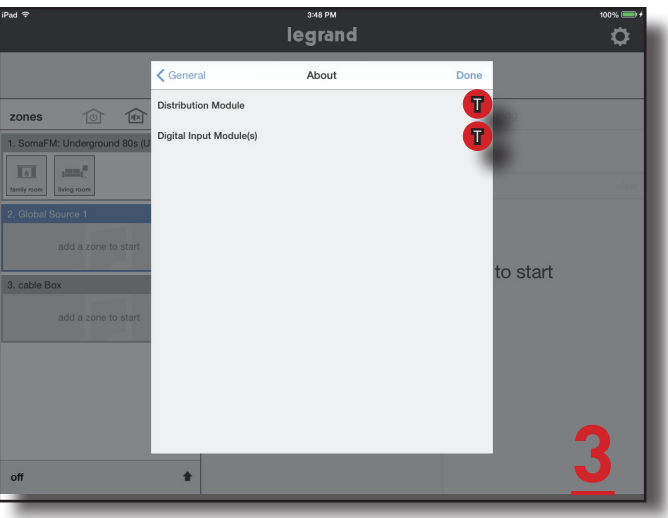

**3**